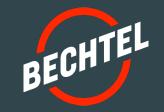

# Bechtel Supplier Portal User Guide

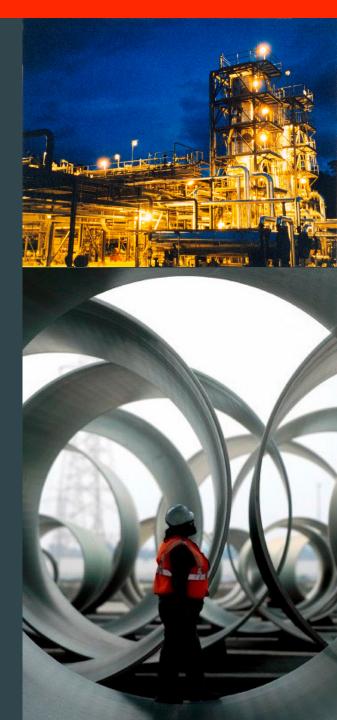

#### **Table of Contents**

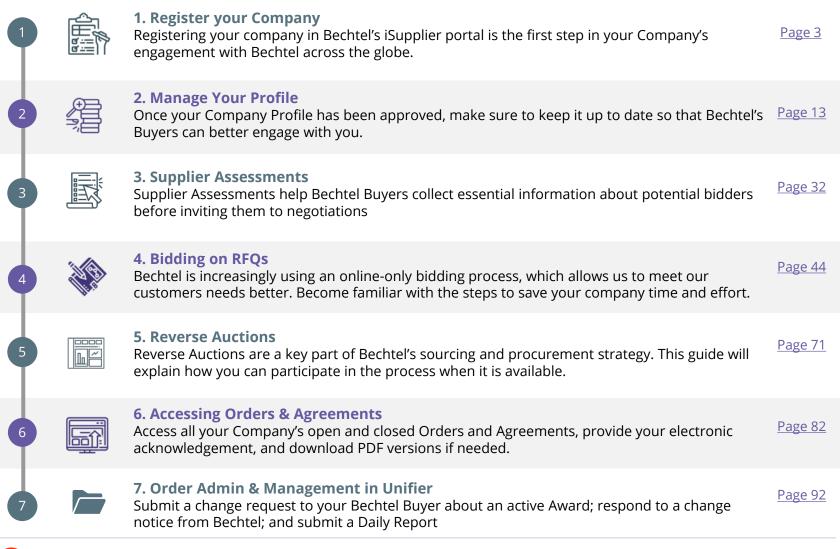

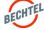

Level 4 - Bechtel Public @2023 Bechtel | 2

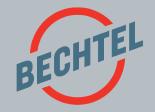

# 1.0 | Register your Company

### IN THIS SECTION

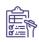

1.0 About Registering Page 5

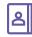

1.1 How to Register My Company Page 6

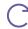

**1.2 How to Update a Draft Registration**Page 12

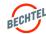

## 1.0 About Registering

Our suppliers and subcontractors are critical members of our contracting and procurement functions in support of the company's diverse business portfolio.

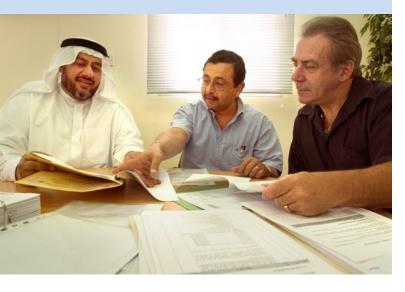

# **BEFORE YOU BEGIN:**

- Review the Bechtel Website (<a href="https://www.bechtel.com/supplier/">https://www.bechtel.com/supplier/</a>) for the most current information about sources of supply and services to our Procurement and Contract personnel worldwide.
- Bechtel uses Oracle EBS for supplier registration, communication, and negotiations (RFI, RFQ and/or Auctions):
  - If you registered after March 20th, 2017 and have received a Bechtel Partner Access (BPA) User Account, please use the "Log In" link.
  - If you have not previously registered with us, you can <u>"Register"</u> your company.
  - If your registration is the result of an invite, please respond to your Bechtel contact to confirm that you have completed the process.
- This guide will provide you with more information and instructions on using the Bechtel Supplier Portal. Find additional help on the Supplier Resources page <a href="https://www.bechtel.com/supplier/supplier-resources">https://www.bechtel.com/supplier/supplier-resources</a>.
- You can contact <u>procweb@bechtel.com</u> with any support issues. For some of the most common issues, you should also check the **FAQS** document available at the link above.

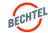

Level 4 - Bechtel Public @2023 Bechtel | 5

## Things to Know

- You must enter a valid **Dun & Bradstreet Number (DUNS)** to register with Bechtel. For more information about DUNS, visit: <a href="http://www.dnb.com">http://www.dnb.com</a>
  - Apply for a DUNS: <a href="http://www.dnb.com/get-aduns-number.html">http://www.dnb.com/get-aduns-number.html</a>
  - Non-US / International Company DUNS: https://www.dnb.com/choose-your-country.html
  - South Asia, Middle East, and Africa DUNS: <a href="http://www.dnbsame.com">http://www.dnbsame.com</a>
- Suppliers have the option to express interest in a Bechtel project as part of their Supplier Registration
  - Review the list of "Current Project Opportunities" at https://www.bechtel.com/supplier
  - Expressing interest will let the project's Buyers know about your company's interest

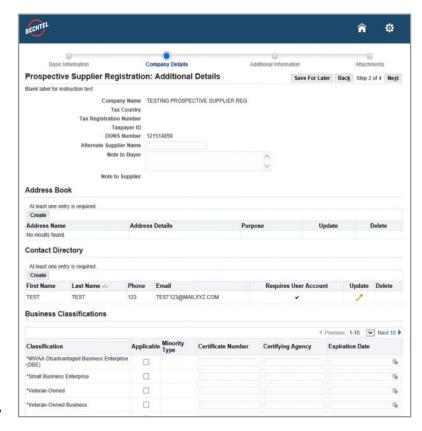

@2023 Bechtel | 6

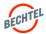

## Things to Know (cont.)

- Accessing Bechtel's Supplier Portal is managed through Bechtel
   Partner Access (BPA). Through BPA, you will have access to all your
   Bechtel resources.
- When you have completed your registration, your company will be added as a "Prospective Supplier" in Bechtel's global database.
   Prospective Supplier registrations still need to be reviewed and approved; however, no action is needed from you at this point. Your login information, i.e., username and password, will only be created once your registration has been approved by Bechtel
- If you do not complete the registration, you have the option to "Save as Draft." This will email you a direct link to come back and complete your registration later. *Instructions below.*
- Bechtel's Buyers can see the list of Prospective Suppliers. When a
  Buyer is interested, they will move your registration to the top of the
  queue for review and approval. When that happens, you will receive
  an email. To expedite the approval process, you can reach out to
  your Bechtel Buyer or point of contact.

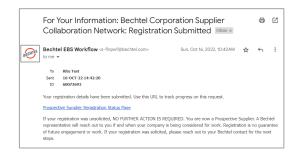

## **Prospective Supplier**

### **Active Supplier**

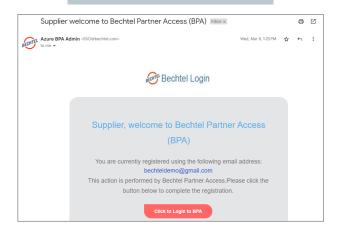

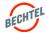

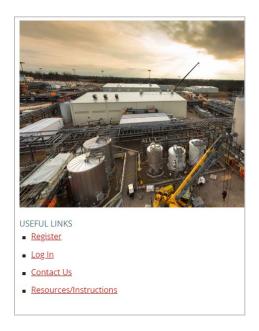

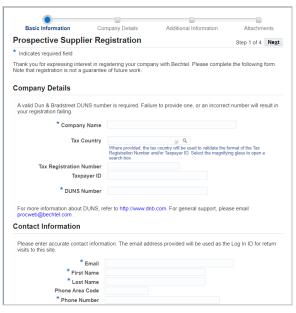

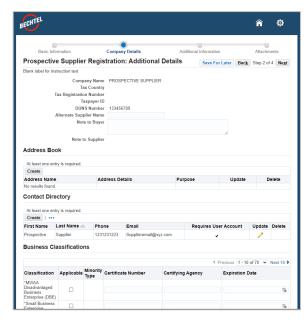

STEP 1: Go to www.bechtel.com/suppliers and click on "Register."

**STEP 2:** Enter your Company and Contact's details.

**STEP 3:** The **Prospective Supplier Registration Form** includes Alternate
Supplier Names, Company Addresses,
and Individual Contacts. Provide as
much information as possible.

- The \* indicates mandatory fields
- If a duplicate company (by DUNS or other criteria) already exists, you will receive an error.
- · You can click "Save for Later" to save a Draft form that you can complete at a later time.

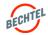

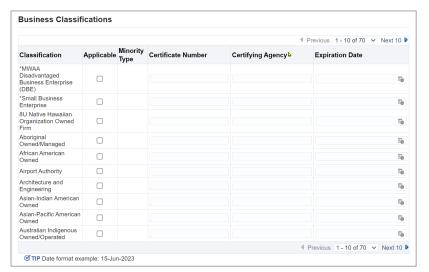

Add Products and Services: : (pretend company) Cancel Apply **Products and Services**  Browse All Products & Services Seach for Specific Code and Product At least one entry is required Search Create Code To find your item, insert "%" before you type in the search field below, then select the "Go" button. Note that the search is not case sensitive No results found Code Description Go Clear Applicable Code Description PX15 90/10 CuNiFe Pipe, Fittings and Flanges ΜΚΔΔ Absorbers, Spray Drier and Ductwork Absorbing, Adsorbing, Scrubbing, Dust Suppression Access Control Systems JV15 Actuator MUMA EVV1 Adjustable Frequency Drives/Controllers <=1kV EVV2 Adjustable Frequency Drives/Controllers >1kV

**STEP 4:** Indicate any **Business Classifications** that apply to your company, including certificates and dates.

Providing these details is important for Bechtel Buyers to find your company for future engagement.

**STEP 5:** Indicate your company's **Products and Services**.

Providing these details is important for Bechtel Buyers to find your company for future engagement.

- The \* will indicate mandatory fields
- **Draft** registrations that have not been edited or submitted **in 30 days** are automatically deleted, but you an always start a new one.

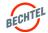

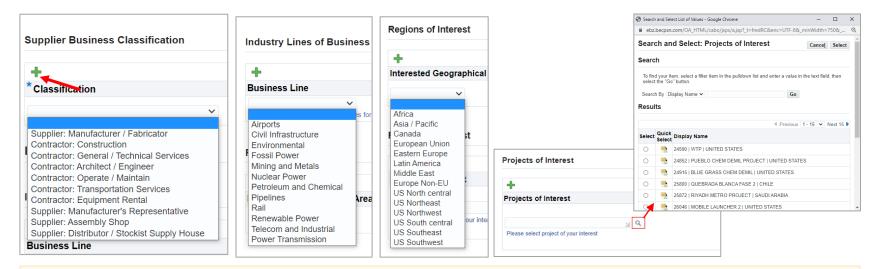

STEP 6: Indicate the Business Classification, Business Line(s), Region(s) of Interest, and Bechtel Project(s) of Interest.

Click the green + to add more than one.

Remember: Providing these details is important for Bechtel Buyers to find your company for future engagement.

- The \* will indicate mandatory fields
- Under "Projects of Interest," click the magnifying glass to browse the list of Bechtel projects and their locations.
- You can also go to <a href="https://www.bechtel.com/supplier/supplier-resources/">https://www.bechtel.com/supplier/supplier-resources/</a> and revies the list of "Current Project Opportunities"

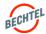

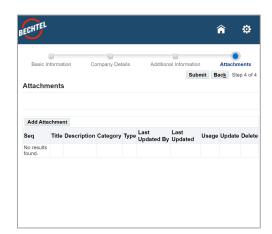

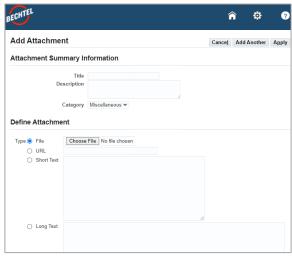

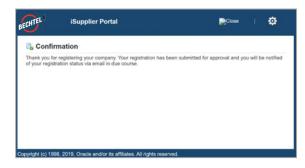

**STEP 7:** To add Attachments, click the **Add Attachments** button.

Attachments can include brochures, capability statements, annual reports. Do not include RFQ responses here. **STEP 8:** For each attachment, add a **Title** and **Description**, then browse your computer and select the appropriate file or use one of the data / text fields.

When ready, click **Apply** to attach the file, or **Add Another** to attach the file and attach another.

**STEP 9: Submit** registration when ready. You will see a confirmation message on the screen. You will be notified of your registration status via email in due course.

#### Note:

• An attachment Type can be a file, a URL (website), short text, or long plain text (such as a longer Note to Buyer).

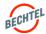

## 1.2 How to Update a Draft Registration

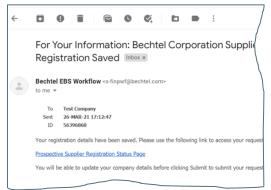

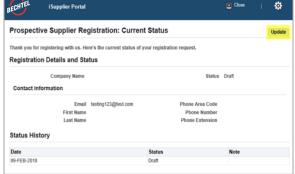

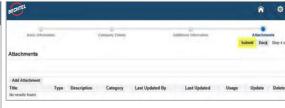

STEP 1: In the email you received when you saved your registration, click on the "Prospective Supplier Registration Status Page" link.

**STEP 2:** Click "**Update**" on the top right corner of the screen.

**STEP 3:** Fill out any missing information and click "**Submit**" on Step 4 of 4.

- When you have completed your registration, your company will be added as a "**Prospective Supplier**" in Bechtel's global database.
- Prospective Supplier registrations still need to be reviewed and approved; however, **no action is needed** from you at this point.
- Your login information, i.e., username and password, will only be created once your registration has been approved by Bechtel

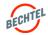

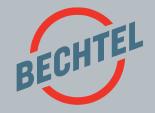

# 2.0 | Manage Your Profile

# **IN THIS SECTION**

|                                                                                                    | 2.0 Welcome to Bechtel Partner Access           | <u>Page 15</u> |
|----------------------------------------------------------------------------------------------------|-------------------------------------------------|----------------|
|                                                                                                    | 2.1 First Time Logging In                       | <u>Page 16</u> |
|                                                                                                    | 2.2 How to Access Your Active Profile           | <u>Page 21</u> |
| $\bigcirc$                                                                                                    | 2.3 Multi-Factor Authentication (MFA)           | <u>Page 22</u> |
|                                                                                                    | 2.4 How to Add User Accounts                    | <u>Page 23</u> |
|                                                                                                    | 2.5 Updating Your Company Profile               | <u>Page 25</u> |
| (\$\displaystyle{\circ}\rightarrow{\circ}\rightarrow{\circ}\rightar | 2.6 Managing Your (MFA) Settings                | <u>Page 26</u> |
| ?                                                                                                    | 2.7 Resolving Login Issue & Resetting Passwords | <u>Page 30</u> |

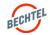

#### 2.0 Welcome to Bechtel Partner Access

# Things to Know

- Bechtel Partner Access (BPA) is a secure platform that provides you with one-stop access to all the applications you need to work with Bechtel, including your company profile, responding to RFQs, submitting change requests, reviewing your history with Company, and other business transactions.
- To maintain security of your information, logging in to BPA requires two-factor authentication, which means your personal password, as well as a One-Time-Verification Code each time you login. Instructions follow.
- As part of the two-factor authentication, users have the option to receive the verification code via E-mail or SMS/text. *Instructions follow*.

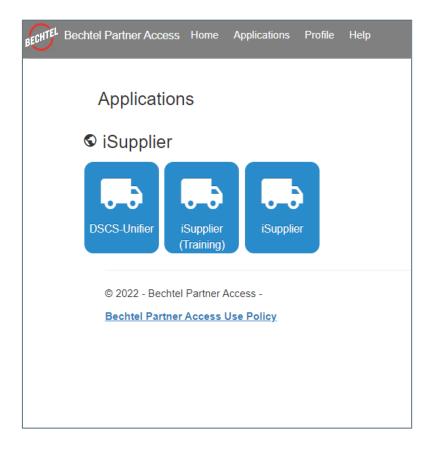

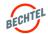

Level 4 - Bechtel Public @2023 Bechtel | 15

Once you have been Approved by Bechtel, you will receive an email to **Login to Bechtel Partner Access (BPA).** Now you can establish your login information, i.e., username and password, and manage your company profile. The following instructions will guide you through logging into your account for the first time.

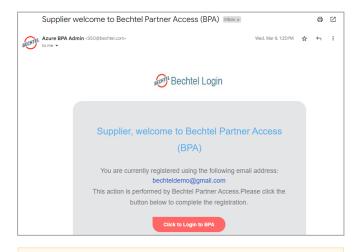

**STEP 1:** Once you have been Approved by Bechtel, you will receive an email to "**Login to BPA.**"

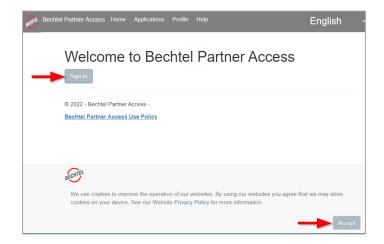

STEP 2: You will be taken to the Bechtel Partner Access (BPA) Home Screen. Click "Accept" to accept the site cookies. Then proceed by clicking "Sign In."

- The "Click to Logon to BPA" link is valid for one use and will expire after 14 days.
- If you click the link and receive an error message, you can click on "Forgot your password or first time login?" to create a
  password and login.

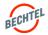

If you are logging into your Bechtel iSupplier portal user account with Azure for the first time, please note you must utilize the "Forgot your password or first time login?" link to create your password.

Once you have logged in using Azure for the first time, you can reset your password at any time, if needed, by following steps in section 2.7.

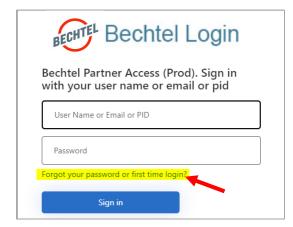

STEP 3: You will be taken to the "Bechtel Login" page. To set your new password, click on "Forgot your password or first time login?"

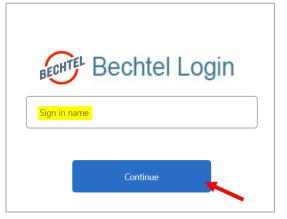

**STEP 4:** Enter the email address associated to your account and click the "**Continue**" button.

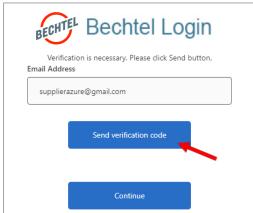

**STEP 5:** Click the "**Send verification code**" button. This will generate a Verification Code sent via email.

**Note**: For any questions or concerns please contact <u>procweb@bechtel.com</u>

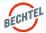

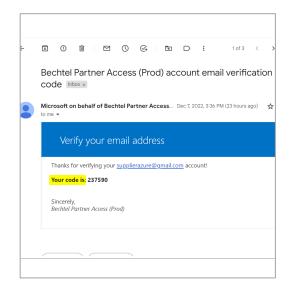

**STEP 6:** Go to your email to find the verification code.

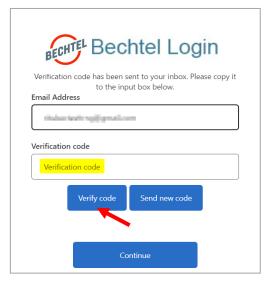

**STEP 7: Enter the verification code** and click "**Verify code**." If you did not receive the code, you can try clicking "Send new code" to generate a different code.

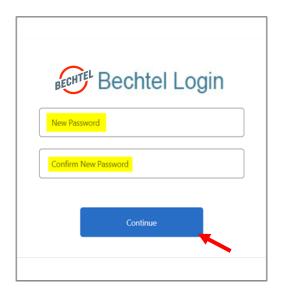

**STEP 8:** Enter your **New Password** and click "**Continue**."
Note: this <u>can</u> be the password you have previously used.

Note: For any questions or concerns please contact <a href="mailto:procweb@bechtel.com">procweb@bechtel.com</a>

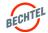

The first time you login, you will need to review and accept **Bechtel's Access and Use Policy (AUP)**.

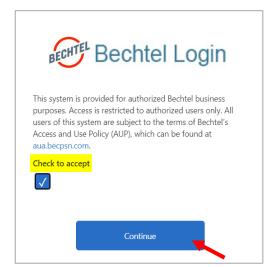

STEP 9: You will see the terms for Bechtel's Access and User Policy. Click the "Check to accept" checkbox and click "Continue."

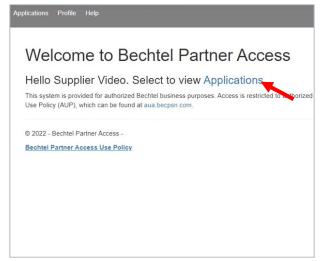

**STEP 10:** You will be taken to the **Bechtel Partner Access** home page. Click the "**Applications**" hyperlink to view your applications.

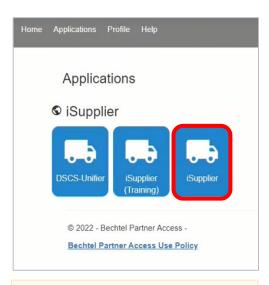

**STEP 11:** Click the icon titled "**iSupplier**" to navigate to the iSupplier portal home page.

**Note**: For any guestions or concerns please contact procweb@bechtel.com

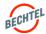

Now you are in the iSupplier portal. You can utilize your favorites and the navigator menu to access your various roles and responsibilities. You can also always navigate back to the Bechtel Partner Access Page.

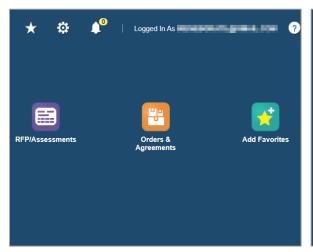

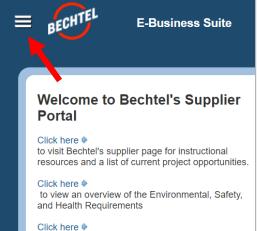

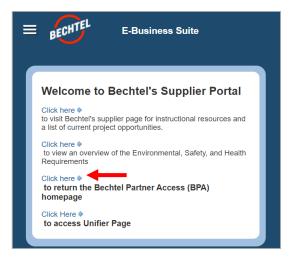

**NOTE:** You may see **Favorites** added for you on your home page. These will take you straight to the corresponding page/responsibility.

**NOTE:** You may also utilize the **Navigator Menu** indicated by the three horizontal stacked lines.

**NOTE:** You can navigate back to Bechtel Partner Access at any time by using the link in the **Welcome Banner**.

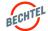

#### 2.2 How to Access Your Active Profile

Once your user account has been set up, you can access the Bechtel iSupplier Portal at any time.

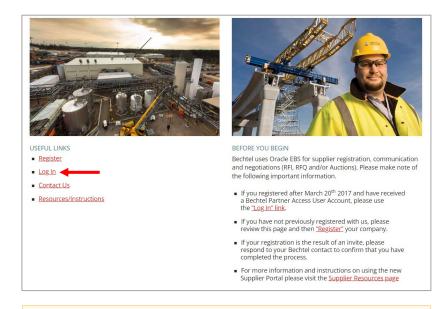

Bechtel Partner Access (Prod). Sign in with your user name or email or pid

User Name or Email or PID

Password

Forgot your password or first time login?

Sign in

**Bechtel Login** 

**STEP 1:** Go to <u>www.bechtel.com/suppliers</u> and click "**Log In**" under **USEFUL LINKS**.

**STEP 2:** You will be taken to the Bechtel Login. Enter your login credentials, click **"Sign In"** and continue with **Multi-Factor Authentication**.

**Note**: You can also access the portal at <a href="https://supplier.becpsn.com">https://supplier.becpsn.com</a>
For any questions or concerns please contact <a href="procweb@bechtel.com">procweb@bechtel.com</a>

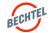

#### 2.3 Multi-Factor Authentication with Verification Code

Please note: You <u>must</u> verify your login credentials through Multi-Factor Authentication with a Verification Code <u>every</u> <u>time</u> you log in to the Bechtel Supplier Portal.

#### **Email**

STEP 3: Click the "Send verification code" button. This will generate a Verification Code that is sent to your email.

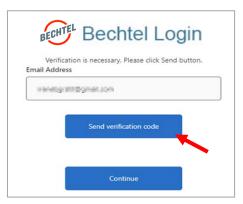

STEP 4: Enter the verification code sent to your email. Click "Verify code" and once verified, click "Continue."

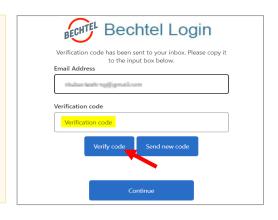

#### -OR-

Phone

step 3: Click the "Send Code" button. This will generate a Verification Code that is sent to your phone via text/SMS.

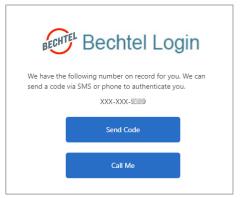

**STEP 4:** Enter the verification code sent to your phone via text/SMS.

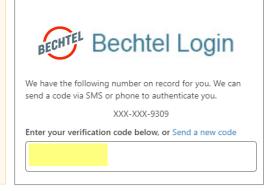

**Note**: For any questions or concerns please contact <u>procweb@bechtel.com</u>

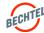

#### 2.4 How to Add User Accounts

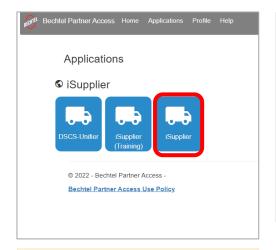

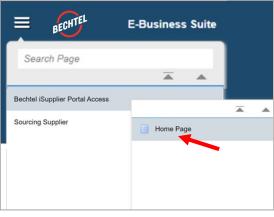

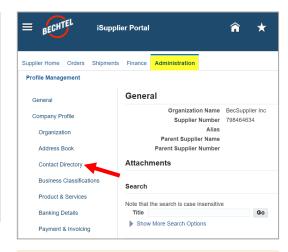

**STEP 1:** From the BPA homepage, click on "**iSupplier**."

STEP 2: From the Navigation button in the top left-hand corner, select Bechtel iSupplier Portal Access then Homepage.

**STEP 3:** Navigate to the "Administration" Tab, then click on "Contact Directory."

- Every individual in the company can have their own User Account, with unique credentials to log in which are based on the user's email address
- If you do not have access to the appropriate responsibility, please contact your Bechtel buyer or email us at <a href="mailto:procweb@bechtel.com">procweb@bechtel.com</a> to grant you the necessary access.

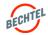

#### 2.4 How to Add User Accounts

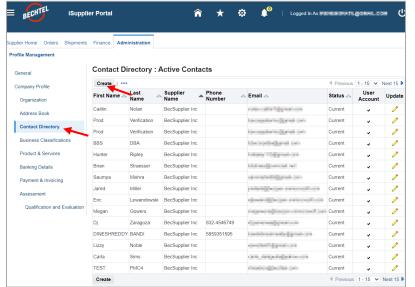

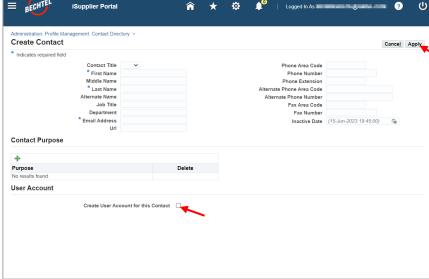

**STEP 4:** Here you can see a list of all the User Accounts associated with your Company.

Click "Create" to continue.

**STEP 5:** Fill in the available fields. Indicate the **Contact Purpose** from the available options and **check the box** to create a **User Account** which will activate login credentials for the Individual. Click **Apply** when done. The new user will get an email confirmation and can complete their User Registration, as above.

- Each account will have a Status (Current or Inactive)
- The User Account column will indicate that the individual has login credentials
- There is no limit to how many user accounts a company can have; however, each email address can only one account, regardless of Company

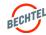

## 2.5 Updating Your Company Profile

**STEP 1:** From the Navigation button in the top left-hand corner, select **Bechtel iSupplier Portal Access** then **Homepage** 

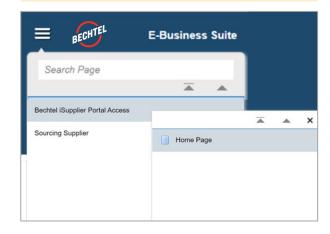

**STEP 2:** Navigate to the "**Administration**" Tab, then click on "**Company Profile**"

Keeping your profile complete and up to date will allow Bechtel's Buyers to better engage with your company for current and future engagements.

Available attributes to update:

- Employees and Tax / Financial Information
- Products & Services
- Experience / Past Performance References
- Business Classifications
- Line(s) of Business
- Region(s) of Interest
- Bechtel Project(s) of Interest
- Qualifications (as applicable), e.g.: ISO certification, Nuclear Safety Performance Bonds, Sustainable Program, Union Affiliation, etc.)

Don't' forget to click **Save** as you navigate from one screen to the next.

**Tip:** Ensure Buyers can find your company for future engagements by making sure your profile is as complete as possible.

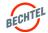

## 2.6 Managing Your Multi-Factor-Authentication Settings

The default option for receiving the Multi-Factor Authentication Verification Code is email. However, you have the option to change this to text/SMS at <a href="https://bpa.becpsn.com/">https://bpa.becpsn.com/</a>

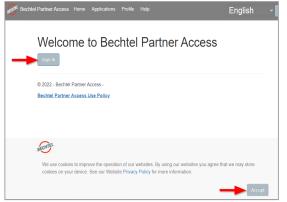

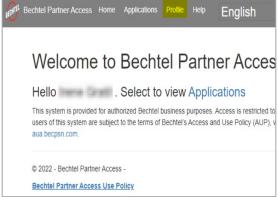

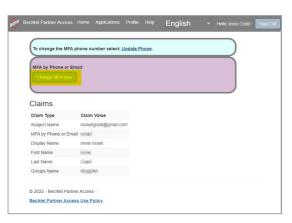

STEP 1: Go to <a href="https://bpa.becpsn.com/">https://bpa.becpsn.com/</a>. Click the "Accept" button to accept site cookies. Continue with "Sign In."

**STEP 2:** Once you have accepted cookies, a banner will appear at the top. **Click on "Profile."** 

STEP 3: Click "Change MFA Type."

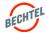

## 2.6 Managing Your Multi-Factor-Authentication Settings

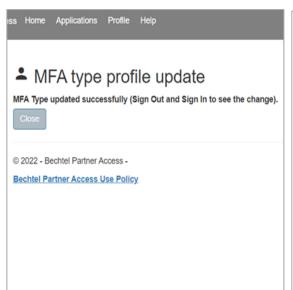

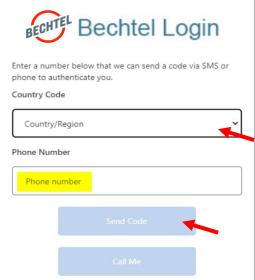

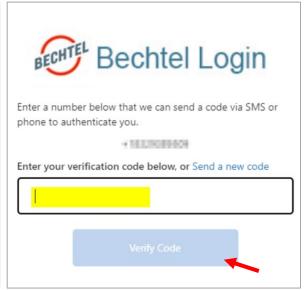

**STEP 4:** You will see a confirmation message that your MFA Type has updated. Sign out and sign back in (see steps 2-4 on pages 21-22).

**STEP 5:** You will be prompted to enter your phone number. Choose your **Country Code** from the dropdown menu. Enter your mobile number and click "**Send Code**."

**STEP 6:** You will receive a verification code sent to your phone via text/SMS. Enter the code in the box and click "**Verify Code**." If you do not receive the code, please try "**Send a new code**."

**Note**: For any questions or concerns please contact <u>procweb@bechtel.com</u>

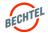

## 2.6 Managing Your Multi-Factor Authentication Settings

You also have the option to change the phone number used for Muti-Factor authentication codes. The following steps apply for those whose phone number has changed or simply if you would like codes to be sent to a different phone number.

Bechtel Partner Access

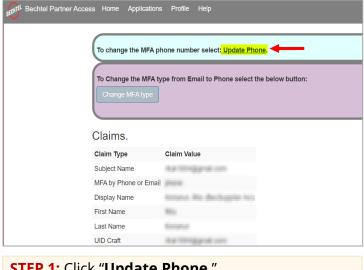

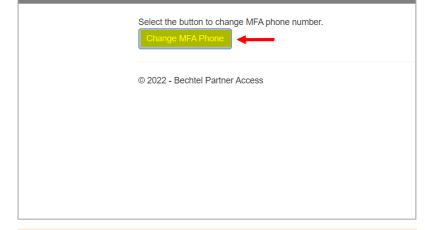

STEP 1: Click "Update Phone."

**STEP 2:** Click "Change MFA Phone."

**Note**: For any guestions or concerns please contact procweb@bechtel.com

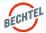

# 2.6 Managing Your Multi-Factor-Authentication Settings

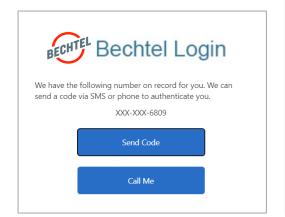

**STEP 3:** If you already have a number on record, you must authenticate that number first.

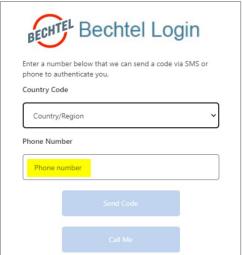

**STEP 4:** Once verified, select the Country Code and enter the NEW Phone Number.

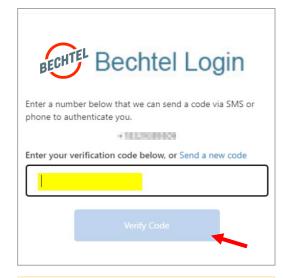

**STEP 5:** You will receive a verification code sent to the NEW phone number via text/SMS. Enter the code in the box and click "**Verify Code**."

@2023 Bechtel | 29

**Note:** If you <u>do not</u> have access to your old phone line, you can first change your MFA type back to e-mail. See page 23-24 for more instructions.

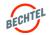

### 2.7 Resolving Login Issues & Resetting Passwords

If you do not receive the **Welcome to Bechtel Partner Access (BPA) email** prompting new users to login to the system, first check your **Junk/Spam** email folders. If you are still unable to find the registration email, follow the steps below to create a password and login.

You can reset your password for at any time, if needed. These steps also apply to those who may have deleted the welcome email, or simply forgot their password, and need to create a new one.

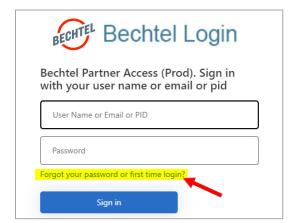

STEP 1: You will be taken to the Bechtel Login page. To set your new password, click on "Forgot your password or first time login?"

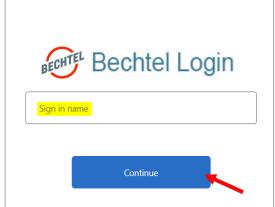

**STEP 2:** Enter the email address associated to your account and click the "**Continue**" button.

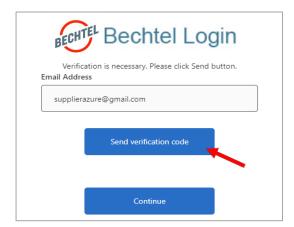

**STEP 3:** Click the "**Send verification code**" button. This will generate a Verification Code sent via email.

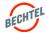

### 2.7 Resolving Login Issues & Resetting Passwords

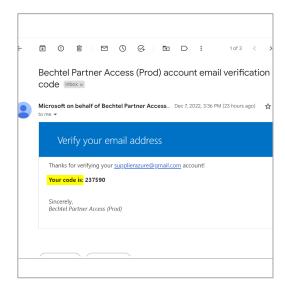

**STEP 4:** Go to your email to find the verification code.

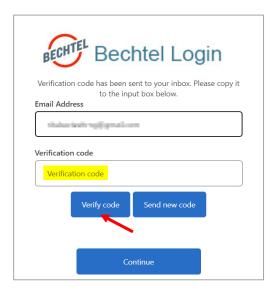

**STEP 5: Enter the verification code** and click "**Verify code**." If you did not receive the code, you can try clicking "Send new code" to generate a different code.

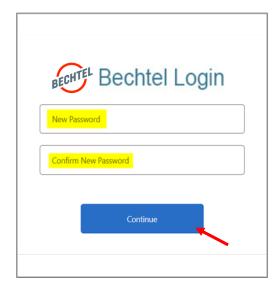

**STEP 6:** Enter your **New Password** and click "**Continue**."
Note: this <u>can</u> be the password you have previously used.

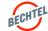

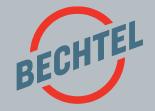

# 3.0 | Supplier Assessments

#### IN THIS SECTION

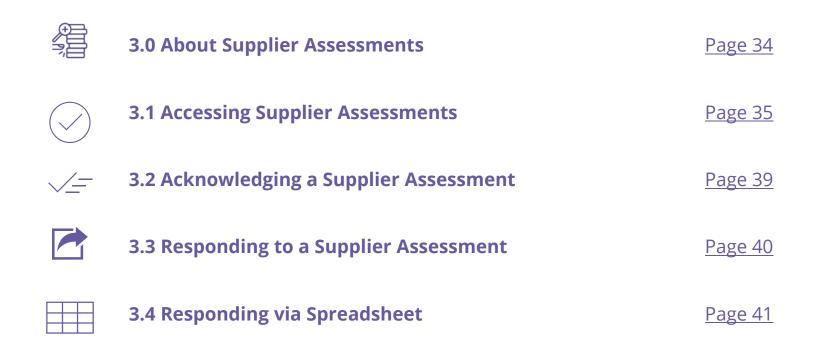

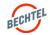

## 3.0 Supplier Assessments

# Things to Know

- If a Bechtel Buyer wants to obtain more information about your company, they have the option to send you a Supplier Assessment, also referred to as a Prequalification Assessment.
- When a Supplier Assessment is issued to you, the registered contact will receive an email. The first step is to **Acknowledge** by indicating if your company plans to participate. Do this as soon as possible in order to receive additional updates about the assessment, if any are needed. *Instructions below*.
- It is important to always **submit your responses** by the stated deadline. *Instructions below.*

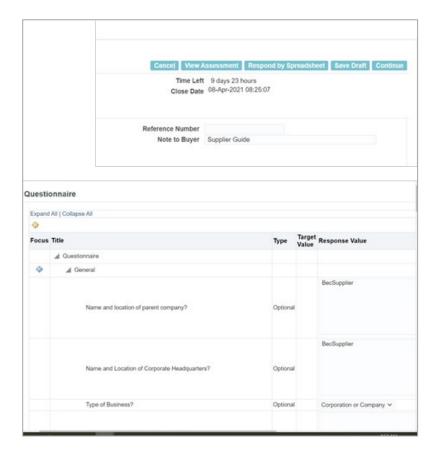

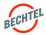

#### 3.1 Accessing Supplier Assessments

There are 3 ways to access an Assessment:

- 1. via Email
- 2. via the Supplier Portal Worklist
- 3. via the Sourcing Homepage

Instructions for each follow

### 1. Accessing Assessment Via Email

**STEP 1:** Access the email notification you received from **Bechtel EBS Workflow**. The subject of the email begins with "Action Required: You are invited: Assessment..."

**STEP 2:** Select **Assessment Details** to view the assessment before acknowledging intent to participate.

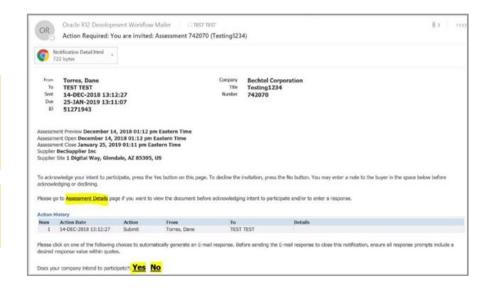

#### Note:

You may select **Yes** or **No** to indicate whether your company intends to participate. Selecting "Yes" or "No" within the email will trigger a response email.

Do not respond to this email in any other manner as it is a "no-reply" mailbox that is not monitored.

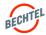

### 3.1 Accessing Supplier Assessments

#### 2. Accessing Assessment Via Portal Worklist

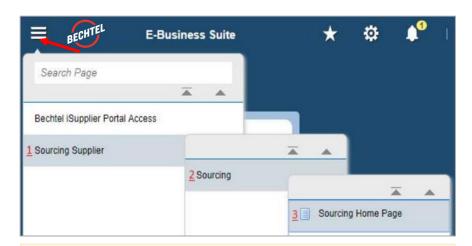

**STEP 1:** Access the Sourcing Home Page by logging in then use the menu icon in the left corner, then select **Sourcing Supplier**, then **Sourcing**, then **Sourcing Homepage**.

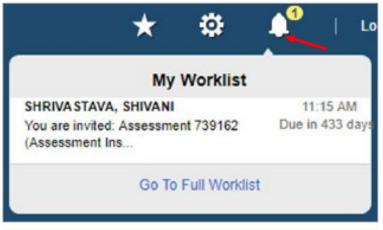

**STEP 2:** Access your **Worklist** by clicking on the bell icon in the top right, then select the assessment.

#### Note:

If you cannot see the notification, select **Go To Full Worklist**. In the "View" dropdown, select **All Notifications** and Go. The assessment should appear.

Select the Subject to open the notification or select the box to the left and Open.

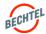

### 3.1 Accessing Supplier Assessments

### 3. Accessing Assessment Via Portal Sourcing Homepage

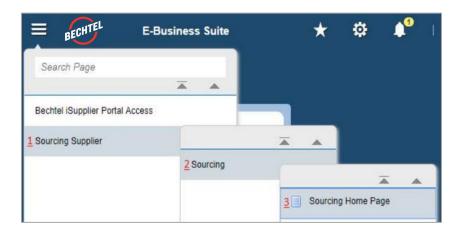

**STEP 1:** To access the Sourcing Home Page, click the menu icon in the left corner of the page, then select **Sourcing Supplier**, then **Sourcing**, then **Sourcing Homepage**.

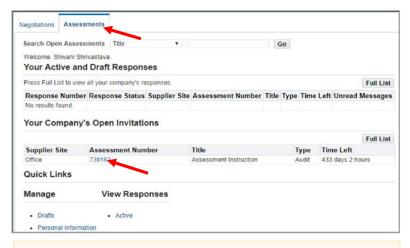

**STEP 2:** From the Sourcing Home Page, select the **Assessments** tab. To view an assessment, click on its **Assessment Number.** 

#### Note:

If you do not see "Sourcing Supplier" when clicking the menu icon, please contact your Bechtel Buyer or procweb@bechtel.com to grant you the appropriate access.

#### Note:

If you cannot find the Assessment you are looking for, use the "Search Open Assessments" bar at the top of the page to search for the assessment. If you still cannot locate it, please reach out to your Bechtel Buyer for assistance.

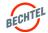

### 3.1 Accessing Supplier Assessments

## Things to Know

In the **Sourcing Homepage > Assessment's tab**, you will find:

- Your Active and Draft Responses: Here you will see
   Assessments your company is actively participating
   in, those that you have acknowledged, or have
   created a response for. Not all assessments will be
   visible; to view all active and draft responses click on
   "Full List."
- Your Company's Open Invitations: Assessments
  you have been invited to but have not responded to.
- Quick Links: Select Drafts to search draft responses by fields such as assessment number and who created the response; or select Active for active and draft responses, or responses that have not been awarded, rejected, or disqualified.

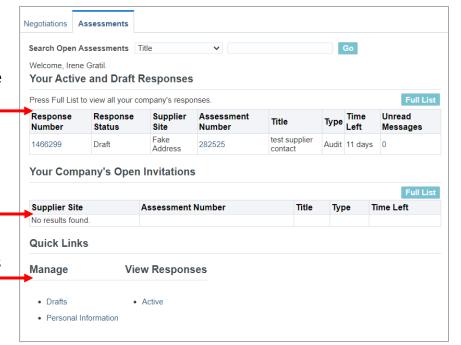

Note: Response status will indicate:

- Active = Response has been submitted (Note: It will stay as Active for the remainder of the Assessment)
- **Draft** = Response has been saved but has not been submitted.

Important: Do not forget to **Submit** when you are ready (instructions below)

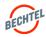

### 3.2 Acknowledging a Supplier Assessment

#### **STEP 1: Review your Assessment**

To indicate your Company's intent to participate in an assessment, you must first "**Acknowledge**". Use the steps above to access the Assessment.

Here you can **review Header**, **Lines**, **and Controls tabs** within the assessment.

#### **STEP 2:** Acknowledge Your Assessment

When you have reviewed the Assessment Details and are ready to indicate your company's decision to participate, you can either:

- Click the "Yes" or "No" link in the email notification
- Open the Assessment from your Worklist, then click "Yes" or "No" to indicate your decision
- Select Acknowledge Participation from the Actions dropdown. Click "Go." Include optional Note to Buyer. Click "Apply" when done.

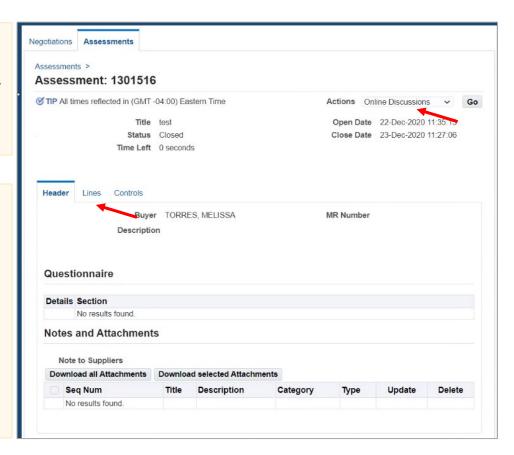

#### Note:

If you respond "No", Bechtel may remove your company from the assessment. If you do so by mistake, contact the Buyer for assistance.

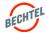

### 3.3 Responding to a Supplier Assessment

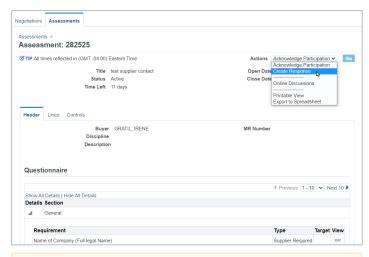

**STEP 1:** Once you have reviewed the Assessment details, have acknowledged participation, and are ready to respond, open the assessment (using instructions above), select "**Create Response**" from the Actions dropdown menu, and click "**Go**."

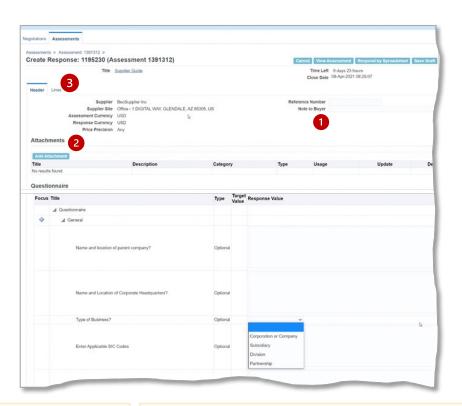

STEP 2: At Header level, include optional Note to Buyer (1) and review / submit needed Attachments (2).

**STEP 3:** Submit responses to the Questionnaire by filling out each field on the screen. Click **Continue** when done. Click **Submit** when ready.

Check the **Lines** tab (3) for any additional information that may need to be provided.

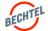

### 3.4 Responding via Spreadsheet

The system does allow you to respond by importing an Excel Spreadsheet with your responses. This option is most commonly used when creating a quote with hundreds or thousands of line items. Instructions below.

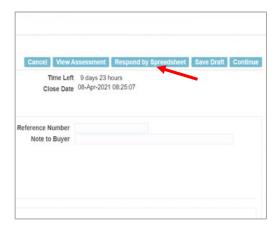

STEP 1: After selecting "Create Response," click "Go" then "Respond by Spreadsheet."

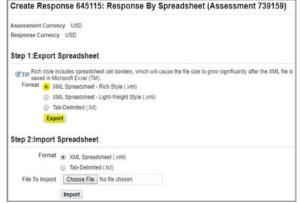

**STEP 2:** Export the Assessment template by selecting the desired format, then click "**Export**."

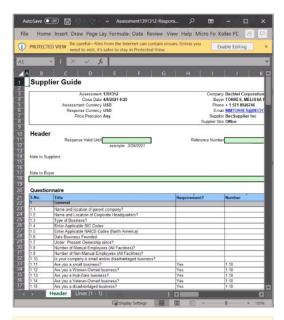

**STEP 3:** The file will **download** onto your computer; open the .XML file in Excel and select "**Enable Content.**" Now you can enter your response values and any other necessary information. When done, **Save** the Excel spreadsheet and proceed to Step 4.

#### Note:

When downloading the export template Excel spreadsheet, a zip file will be created. This zip file contains the exported spreadsheet as well as a help document. If you have any trouble using Quote by Spreadsheet, open the "RFI-Response-Help.htm" document that was downloaded onto your computer.

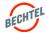

### 3.4 Responding via Spreadsheet

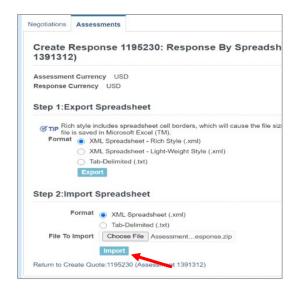

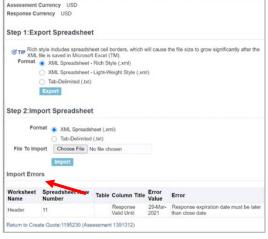

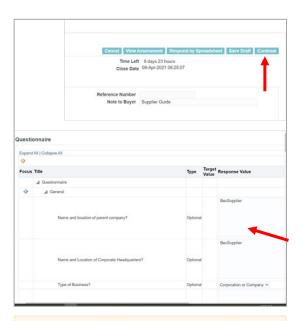

**STEP 4:** From the same "**Respond** by **Spreadsheet**" screen, select "**Choose File**," open the saved file and click "**Import**."

**STEP 5:** If there are any issues, a table of **Import Errors** will provide details. Edit the Excel sheet and Import it again.

Confirm that information was uploaded **correctly** and click "**Continue**."

**STEP 6:** Review responses, ensure nothing is missing. When ready, click "**Continue**" (or **Save Draft** to finish later), then "**Submit**."

#### Note:

If you encounter issues, see the next page for troubleshooting tips

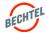

### 3.4 Troubleshooting Common Issues

# Things to Know

When completing your online response, you may encounter **error messages** if you enter an invalid value and / or do not answer a question that is required. Be sure to respond to all questions in the correct response value based on the context of the question (such as Yes/No, Date, etc.), as well as answer all questions that are asked of you, if applicable.

#### Check for the following issues:

- **Have all mandatory fields been completed?** Unless the question is "Supplier Optional," the Response Value column should be filled out. See all dependent and parent values. If you are unsure how to answer, you can reach out to your Bechtel Buyer for clarifications.
- Have you used correct value format? For example, if Date Value is required, do not use Text format.
- Do your responses to dependent requirements align with the parent requirements? If the answer to the Parent Requirement Number matches the Response for Parent Requirement, a response is necessary (as shown by the orange and blue fields below). If the Parent Requirement Number does NOT match the Response for Parent Requirement, then there should be no response (as shown by the green fields).

| S.No. | Title<br>Materials                                                                          | Is it a Dependent<br>Requirement? | Parent Requirement<br>Number | Response for Parent<br>Requirement | Response Value |      |                                 |     |      |        |     |
|-------|---------------------------------------------------------------------------------------------|-----------------------------------|------------------------------|------------------------------------|----------------|------|---------------------------------|-----|------|--------|-----|
|       |                                                                                             |                                   |                              |                                    |                | 10.1 | Do you supply materials?        | A   |      |        | Yes |
|       |                                                                                             |                                   |                              |                                    |                | 10.2 | Can you provide Export packing? | Yes | 10.1 | ls Yes | Yes |
| 10.3  | Are you familiar with export formalties?                                                    | Yes                               | 10.1                         | is Yes                             | Yes            |      |                                 |     |      |        |     |
| 10.3  | Do your shipping facilities contain rail siding?                                            | Yes                               | 10.1                         | is Yes                             | Yes            |      |                                 |     |      |        |     |
| 10.5  | Number of Employees at This Facility:                                                       | Yes                               | 10.1                         | ls Yes                             | 10.000         |      |                                 |     |      |        |     |
| 10.6  | Plant in Operation Since:                                                                   | Yes                               | 10.1                         | ls Yes                             |                |      |                                 |     |      |        |     |
| 10.6  | Do your shipping facilities contain Truck Docks?                                            | Yes                               | 10.1                         | Is Yes                             | Yes            |      |                                 |     |      |        |     |
| 10.8  | Do your shipping facilities contain Water Access?                                           | Yes                               | 10.1                         | ls Yes                             | No             |      |                                 |     |      |        |     |
| 10.9  | If so, what is the water access draft in meters?                                            | Yes                               | 10.8                         | ls Yes                             |                |      |                                 |     |      |        |     |
| 10.10 | Are you certified to perform work requiring a Quality<br>Assurance/Quality Control program? | Yes                               | 10.1                         | is Yes                             | Yes            |      |                                 |     |      |        |     |
| 10.11 | Are you certified in ISO 9001?                                                              | Yes                               | 10.10                        | ls Yes                             | Yes            |      |                                 |     |      |        |     |
| 10.12 | Are you certified to perform work requiring a Nuclear Program?                              | Yes                               | 10.10                        | ls Yes                             | Yes            |      |                                 |     |      |        |     |
| 10.13 | What additional Quality Assurance/Quality Controls programs do you have?                    | Yes                               | 10.1                         | ls Yes                             | Quality check  |      |                                 |     |      |        |     |

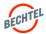

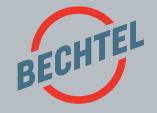

# 4.0 | **Bidding on RFQs**

### IN THIS SECTION

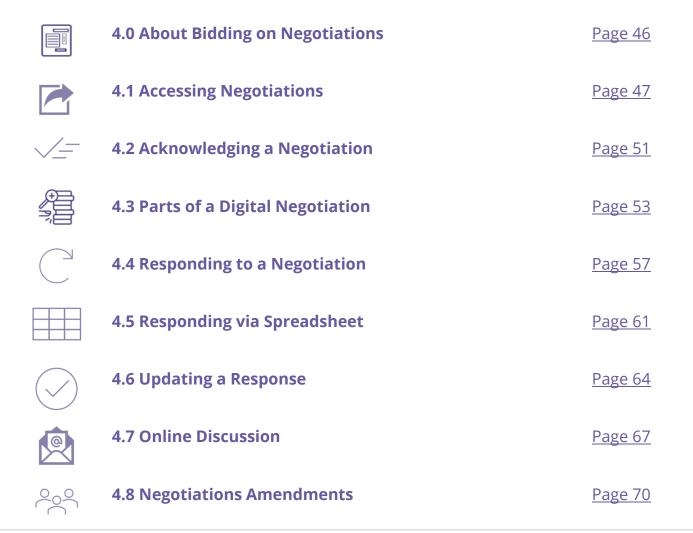

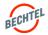

### 4.0 Bidding on RFQs

# **About Negotiations**

- Registration and expressing interest in a project using the **Project Opportunities** feature helps provide visibility of your company to active projects. It also provides the names of project contacts.
- Note that Bechtel does not maintain a company-wide approved bidder list. Bidders are pre-qualified independently for each project based on project-specific requirements. You will only be contacted by a Bechtel project when you are being considered for work on a project.
- Once you are included on Bechtel's bid list, you will receive a Request for Quotation (RFQ), Request for Information (RFI), or Request for Proposals (RFP)—these are generally referred to as "Negotiations".
- When a Negotiation has been issued to your company, you will be notified. However, you access the Negotiation, the first step is to Acknowledge by indicating if your company plans to participate. Do this as soon as possible in order to receive additional updates about the event, if any are needed. Instructions below.
- It is important to always **submit your responses** by the stated deadline. *Instructions below.*

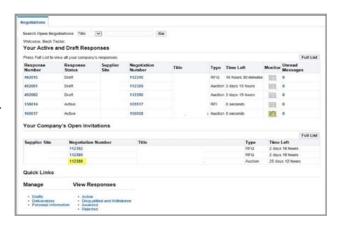

#### Note:

In the Supplier Portal, you will often see all Requests for Quotes (RFQ) and Requests for Proposals (traditionally, "RFP") referred to as Negotiations.

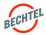

### 4.1 Accessing Negotiations

# Things to Know

In the **Sourcing Homepage > Negotiation's tab**, you will find:

- Your Active and Draft Responses: Here you will see Negotiations your company is actively participating in, those that you have acknowledged, or have created a response for. Not all Negotiations will be visible; to view all active and draft responses click on "Full List."
- Your Company's Open Invitations: Negotiations you have been invited to but have not responded to.
- Quick Links: Select Drafts to search draft responses by fields such as Negotiation number and who created the response; or select Active for active and draft responses, or responses that have not been awarded, rejected, or disqualified.

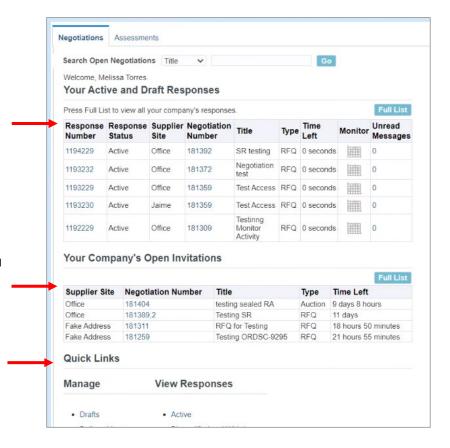

#### Note:

Only the Supplier Contact invited to the negotiation will receive an email notifications. All other contacts will need to search the Negotiation number to access / respond. Note that Negotiations may be restricted to designated contacts only.

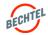

### 4.1. Accessing Negotiations

There are 3 ways to access a Negotiation:

- 1. via Email,
- 2. via the **Supplier Portal Worklist**, or
- 3. via the **Sourcing Homepage**.

Instructions for each follow

#### 1. Access via Fmail

**STEP 1:** Access the email notification you received from **Bechtel EBS Workflow**. The subject of the email begins with "Action Required: You are invited: RFQ..."

**STEP 2:** Select **Negotiation Details** to view the negotiation before acknowledging intent to participate (See Section 3.2).

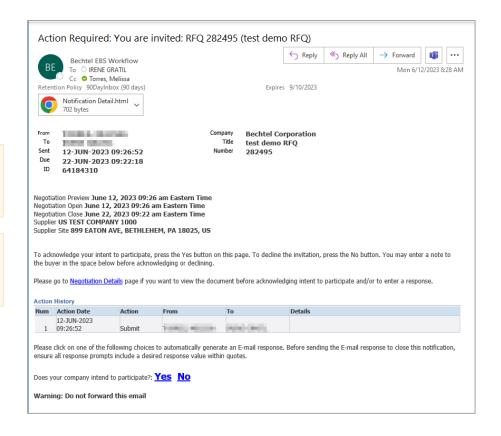

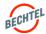

### 4.1 Accessing Negotiations

### 2. Access via Supplier Portal Worklist

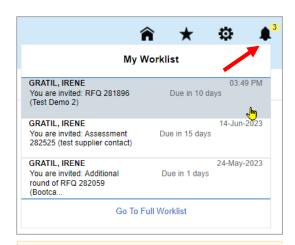

**STEP 1:** Login to the Supplier Portal, (refer to previous sections) then access your **Worklist** by clicking on the bell icon in the top right, select the Negotiation.

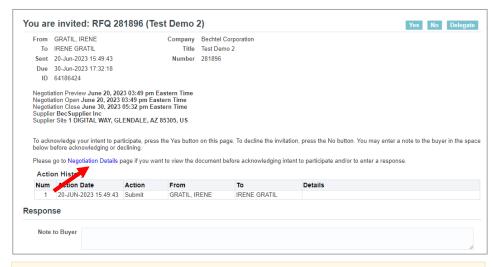

**STEP 2:** Click "Negotiation Details" to view details.

#### Note:

If you cannot see the notification, select **Go To Full Worklist**. In the "View" dropdown, select **All Notifications** and Go. The Negotiation should appear. Select the Subject to open the notification or select the box to the left and Open.

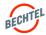

# **4.1 Accessing Negotiations**

### 3. Accessing via Portal Sourcing Homepage

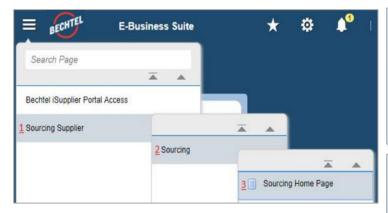

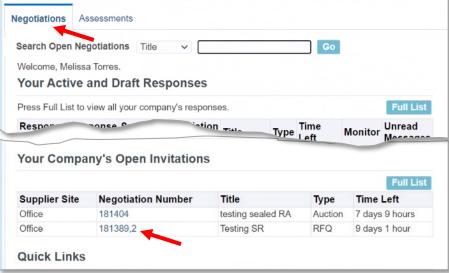

**STEP 1:** To access the Sourcing Home Page, click the menu icon in the left corner of the page, then select **Sourcing Supplier**, then **Sourcing**, then **Sourcing Homepage**.

**STEP 2:** From the Sourcing Home Page, Negotiation's tab, look under "Your Company's Open Invitations", and click on the desired **Negotiation Number**.

#### Note:

If you do not see "Sourcing Supplier" when clicking the menu icon, contact your Bechtel Buyer or <a href="mailto:procweb@bechtel.com">procweb@bechtel.com</a> to grant you the appropriate access.

#### Note:

If you cannot find the Negotiation, use the **Search Open Negotiations** bar at the top of the page. It will default to Title; use the drop down to change the search criteria. If you still cannot locate it, contact your Bechtel Buyer.

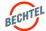

### 4.2 Acknowledging a Negotiation

To indicate your company's intent to participate in a Negotiation, you must first "**Acknowledge**" the negotiation.

### NOTE: Remember to review the Header, Lines, and Controls tabs within the negotiation

There are 3 ways to indicate your company's participation in a Negotiation:

- 1. via **Email**,
- 2. via the Supplier Portal Worklist, or
- 3. via the **Sourcing Homepage**.

Instructions for each follow.

### 1. Acknowledge via Email

**STEP 1:** Access the email notification you received from **Bechtel EBS Workflow**. The subject of the email begins with "Action Required: You are invited: RFQ..."

**STEP 2:** Next to the message "Does your company intend to participate?" select the "**Yes**" or "**No**" hyperlink to indicate your company's participation.

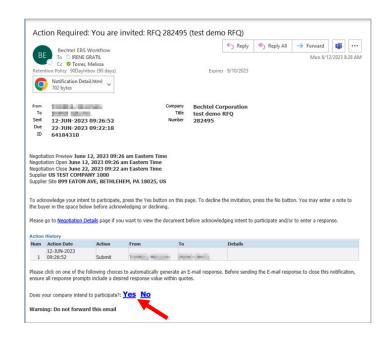

#### Note:

- Selecting "Yes" or "No" within the email will trigger a response email.

  Do not respond to this email in any other manner as it is a "no-reply" mailbox that is not monitored.
- If you respond "No", you will not receive further communications about this specific Negotiation event and are not expected to submit a response. If you select No by mistake, contact the Buyer for assistance.

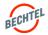

### 4.2 Acknowledging a Negotiation

### 2. Acknowledge via Portal Sourcing Homepage

STEP 1: From the dropdown in the top righthand corner of the Negotiation, select "Acknowledge Participation," then click "Go."

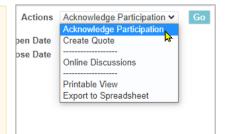

**STEP 2:** On the next screen, Select "**Yes**" or "**No**" (1) and include an optional Note to Buyer (2). Click "**Apply**" (3) when done.

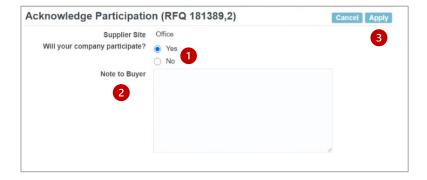

### 3. Acknowledge via Supplier Portal Worklist

**STEP 1:** Access your **Worklist** by clicking on the **bell icon** in the top right of the portal. **Select the Negotiation.** 

STEP 2: On the next screen, include an optional Note to Buyer (1), then Select "Yes" or "No" (2).

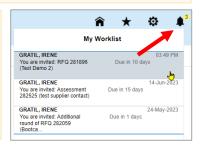

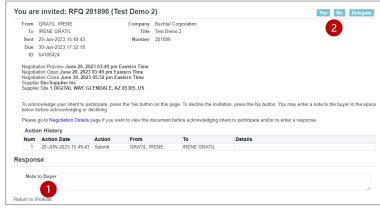

#### Note:

If you respond "No", you will not receive further communications about this specific Negotiation event and are not expected to submit a response. If you select No by mistake, contact the Buyer for assistance.

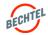

# Negotiation Header

- The Terms section identifies the terms for the negotiation. If you have any questions, please reach out to your Bechtel Buyer.
- The Currency section identifies all acceptable currencies for the event. Additional response currencies may be added by the Buyer.
- The Requirements Section will include any preconditions or qualifications to supplement the bid. Bechtel may additionally require you to provide targeted information specific to the scope of work.

**Note**: Click **Show All Details** to expand all requirement questions

 Notes and Attachments includes any notes the Buyer wants to relay about the negotiation, and attached files containing the Scope of Work, Terms & Conditions, and other Contract Terms. To open an attachment, simply click the attachment title or use the download buttons.
 Note: Ensure that you download all attachments if you intend to bid.

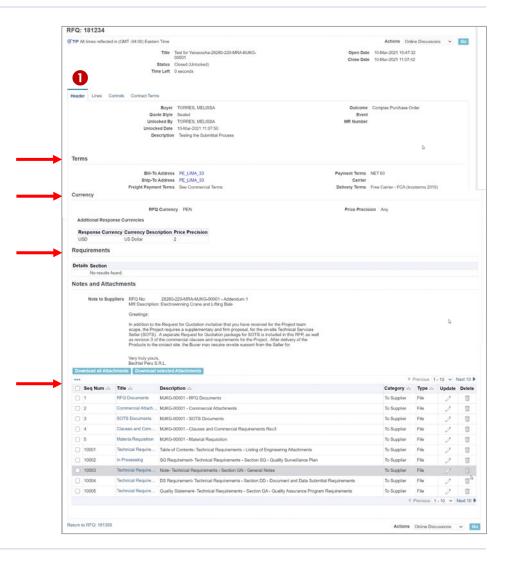

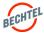

# 2 Negotiation Lines

The **Lines Tab** contains what is needed by the project. The details will include the Description, Unit of Measure, Target Quantity, Promised date, etc., for each line item in the Negotiation.

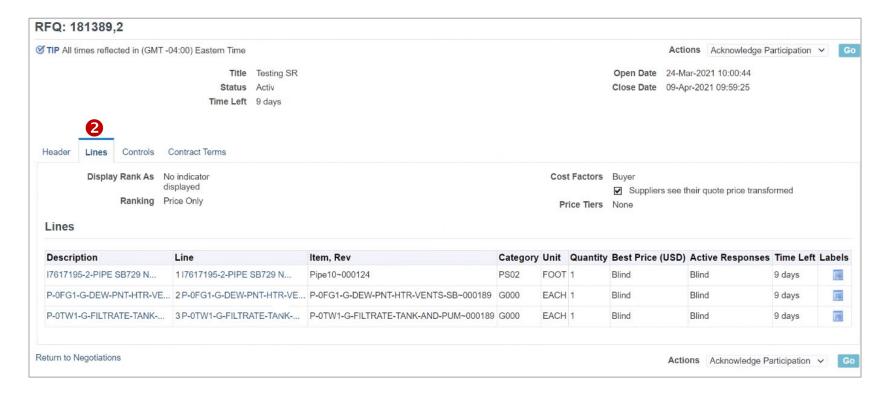

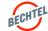

# **3** Negotiation Controls

Controls are where you can review the **Response Rules** set by the Buyer. If you have any questions regarding controls, please contact the Buyer directly.

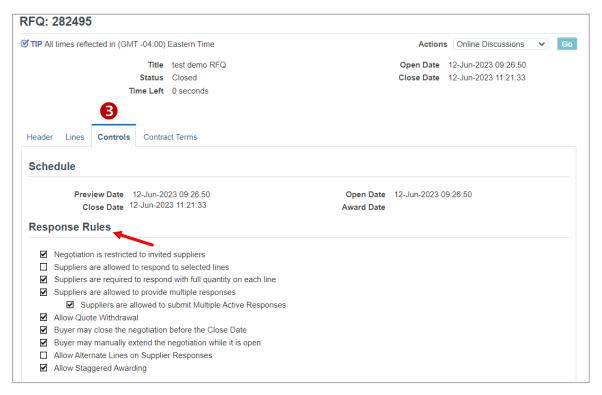

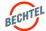

### 4 Contract Terms

If they are not included in the **Attachments** Section of the Header tab, the Contract Terms tab is where you will find the **deliverables** for the negotiation.

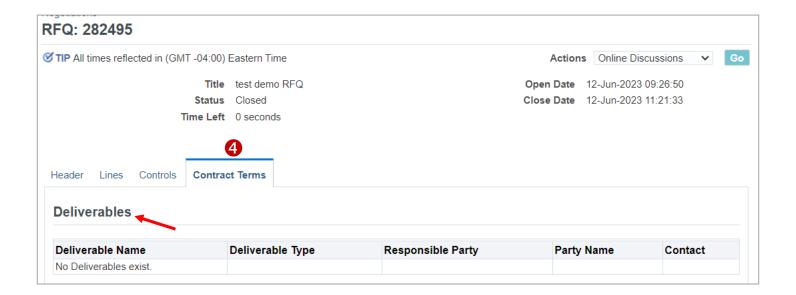

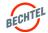

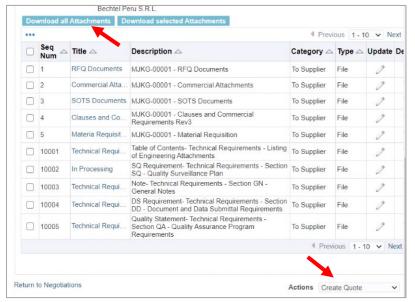

Negotiations Assessments Negotiations > RFQ: 181517 > Create Quote: 1197230 (RFQ 181517) Title Test for Yanacocha-26280-220-MRA-MJKG Time Left 8 days 23 hours Close Date 09-Apr-2021 14:13:07 Header Lines Supplier BecSupplier Inc Reference Number Supplier Site Office - 1 DIGITAL WAY, GLENDALE, AZ 85305, US Note to Buyer REQ Currency PEN Α Quote Currency PEN ~ Price Precision Any Attachments Description Usage Update Delete Category Type No results found. Requirements xpand All | Collapse All **Target Value Quote Value** ▲ Requirements Important Notices Project Delivery Terms

**STEP 1:** Using the steps above, **review** the Negotiation in full, and make sure to download any **Attachments**.

STEP 2: Under the Actions drop down menu, select "Create Quote" then click "Go."

**STEP 3:** You will land on the **Header tab**. Here you can:

- A. Add any optional Note to the Buyer
- B. Select the quote **Currency**
- C. Upload Attachments See instructions below.
- D. Complete the **Requirements** Section

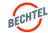

Level 4 - Bechtel Public @2023 Bechtel | 57

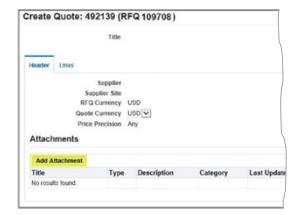

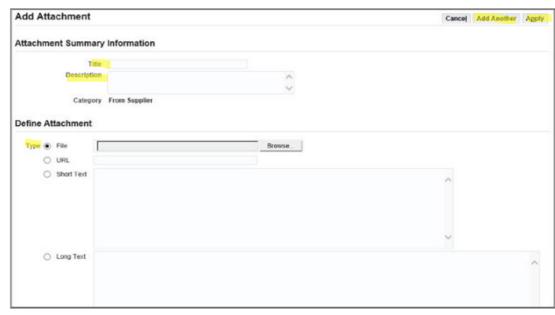

**STEP 4:** To add Attachments, click the "**Add Attachments**" button.

**STEP 5:** For each attachment, add a **Title** and **Description**, then browse your computer and select the appropriate file.

**STEP 6:** When ready, click "**Apply**" to attach the file, or "**Add Another**" to attach the file and attach another.

#### Note:

An attachment Type can be a file, a URL (website), short text, or long plain text (such as a longer Note to Buyer).

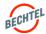

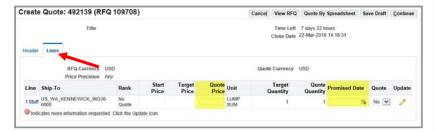

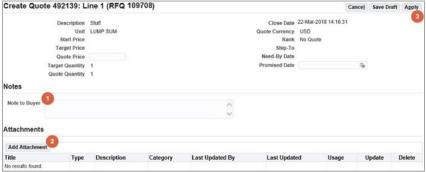

**STEP 7:** Click on the **Lines** tab to input your quote / pricing information.

**STEP 8:** Populate the available fields including **Quote Price** and **Promised Date.** 

**STEP 9:** If you wish to provide more detail for a line, you can upload line-level **Notes to Buyer** (1) or **Attachments** (2).

To do this, click the Update button. Enter all the necessary information, and then click **Apply** (3) to proceed.

#### Note:

As with Assessments, the system does allow you to respond **by importing an Excel Spreadsheet** with your responses. This option is most commonly used when creating a quote with hundreds or thousands of line items. *Instructions below.* 

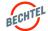

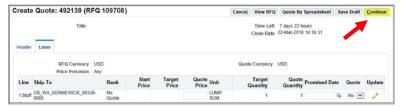

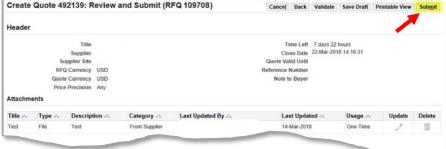

**STEP 10:** When satisfied with your bid, click "**Continue**."

**STEP 11:** You will then be prompted to **Review** your quote, then either **Submit** or **Save Draft** to submit your quote at a later time.

A confirmation window will appear after clicking "Submit."

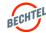

### 4.5 Responding via Spreadsheet

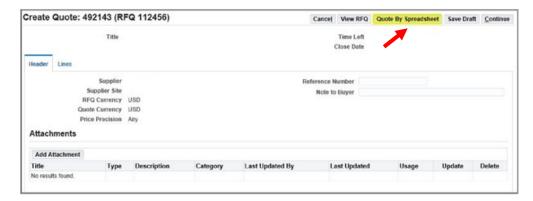

**STEP 1:** After selecting "Create Response," click "Go" then "Quote by Spreadsheet."

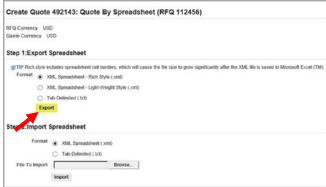

**STEP 2:** Export the spreadsheet template by selecting the desired format, then click "Export."

#### Note:

When downloading the Excel spreadsheet, a .zip file will be downloaded to your computer. This .zip file contains the exported spreadsheet as well as a help file "RFQ-Quote-Help.htm" for your reference.

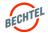

### 4.5 Responding via Spreadsheet

**STEP 3:** The Excel will download onto your computer. Open the file in Excel and enter your quote and any other necessary information into the file.

Note: **Yellow cells** are mandatory and green cells are optional.

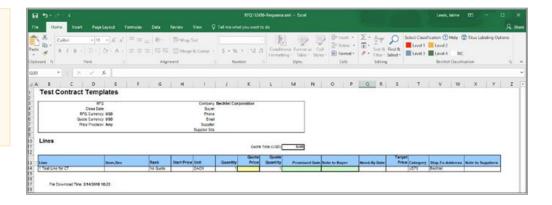

**STEP 4:** When you are ready, go back to the **Quote by Spreadsheet** screen, and click "**Browse**" (1) and select the saved Excel file.

Then click "Import" (2).

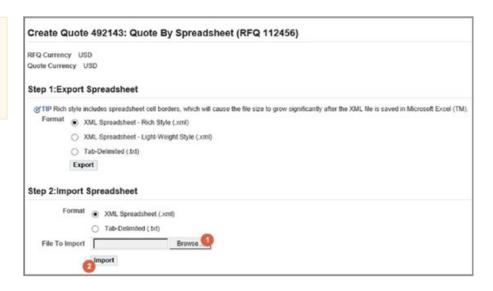

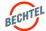

### 4.5 Responding via Spreadsheet

**STEP 5:** Once the import is complete, confirm that the information was uploaded into the negotiations correctly and click "**Continue**."

If there were any issues with the Import, a table of **Import Errors** will provide details. Edit the Excel sheet and Import it again. Confirm that information was uploaded correctly and click "**Continue**."

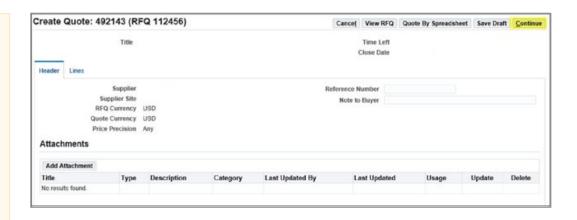

**STEP 6:** You will have a chance to review your quote one last time to confirm that you provided all the necessary information, and it is accurate. Once ready, click "**Submit**" or "**Save Draft**."

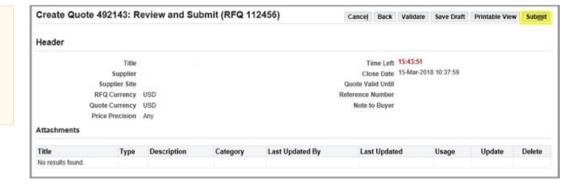

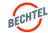

### 4.6 Updating a Response

### **Active Responses**

**Active** negotiations are those you have been invited to, but the negotiation close date has not yet passed.

If you did not respond to a negotiation, you will not find it under the **View Responses** section. This only lists the negotiations in which you have responded / created a quote for.

To go back to all the negotiations you have won and have been awarded, you can click on "**Awarded**." To go back to all the negotiations you did not win / have not been awarded, click on "**Rejected**."

If the Buyer has allowed multiple responses for the Negotiation, you can update your response prior to the closing date.

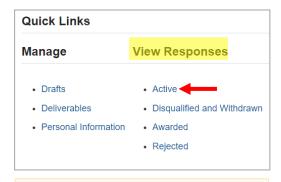

STEP 1: Find your Active RFQs by accessing the Sourcing Home Page, then look under View Responses for "Active."

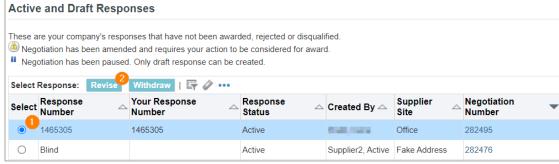

STEP 2: From the list, select the Negotiation you wish to revise by clicking the radio button for that row (1), then click the "Revise" button (2).

**STEP 3:** The negotiation will open in the next screen, and you will have the ability to enter a new quote following the same steps you took to create the original quote.

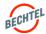

### 4.6 **Updating a Response**

### **Draft Responses**

If you are looking for a response that you have started, but not yet submitted, you can search for it under **Drafts.** 

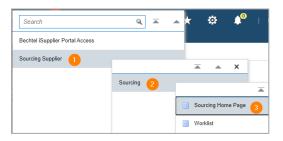

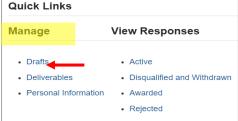

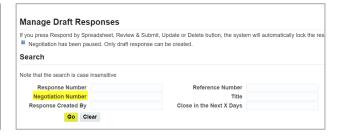

**STEP 1:** Start by accessing the **Sourcing Home Page**.

**STEP 2:** Under the **Quick Links** section, look for **Manage**, then click on "**Drafts**."

**STEP 3:** You can then search for your draft response using your **Negotiation Number\***.

#### Note:

\*Your Negotiation Number or RFQ number can be found in an email received from "Bechtel EBS Workflow" with the subject beginning with "Action Required: You are invited: RFQ...". If you cannot find this email, ask your Bechtel Buyer for the negotiation number.

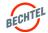

### 4.6 Updating a Response

### Withdrawn Responses

If the Buyer has allowed multiple responses for the Negotiation, you will be able to revise a previously withdrawn response and resubmit, if needed. Note that the ability to Revise a Withdrawn response / quote is not available for all negotiations. Please note that when you revise a previously withdrawn response, the quote number will change.

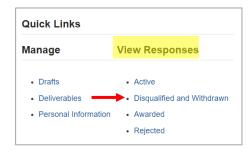

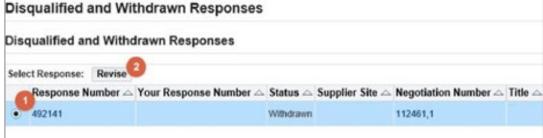

STEP 1: Find all the negotiations in which you submitted a quote and later withdrew or were disqualified by the Buyer by accessing the Sourcing Home Page, then look under View Responses for "Disqualified and Withdrawn."

**STEP 2:** From the list, select the negotiation you wish to revise by clicking the **radio button for that** (1) row, then click the "**Revise**" button (2).

**STEP 3:** The negotiation will open in the next screen, and you will have the ability to enter a new quote following the same steps you took to create the original quote.

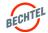

#### 4.7 Online Discussions

#### Online Discussions

Suppliers may communicate with Buyers regarding negotiations by using the **Online Discussions tool.** This secure platform works much like an email, it is directly linked to the specific quote to which it's attached. It is strongly recommended that all communication during a RFQ or negotiation occur via Online Discussions. The designated Supplier contact will receive an email as well as a notification that appears in the My Worklist dropdown menu when a new message is received.

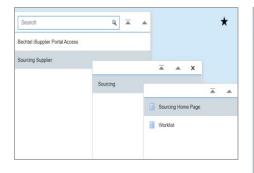

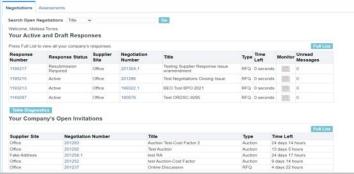

Actions
Open Date 06-Aug-2
Close Date 11-Aug-2
Create Quote
Online Discussions

Event
MR Number

Acknowledge Participation
Create Quote
Printable View
Export to Spreadsheet

STEP 1: Navigate to Sourcing Supplier and select the Sourcing Home Page and the Sourcing Negotiations tab view will open.

**STEP 2:** Find and select the negotiation from your **Open Invitations** table or **Active Responses**.

STEP 3: Once the screen is generated, use the Actions dropdown to select "Online Discussions" then click "Go."

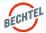

#### 4.7 Online Discussions

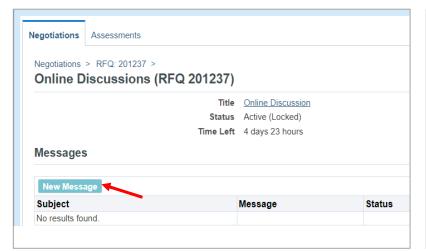

**STEP 4:** To send a message to your Bechtel Buyer, you must select the "**New Message**" button.

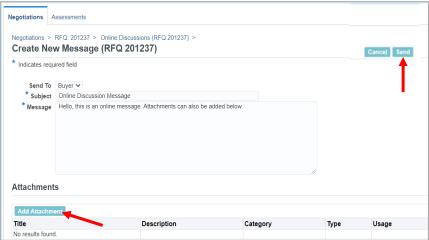

**STEP 5:** Fill in as much detail as possible in the required fields. Use the **Attachments** section to add any applicable attachments that will support your message. Attachments can be: URL, Long Text, Short text, File (Word, Excel, etc.)

Once all the fields are filled in, you can click the "**Send**" button.

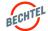

#### 4.7 Online Discussions

**STEP 6:** Once the message is sent, you will be directed back to the main **Online Discussion** screen. Here you will find all your discussion threads related to the specific negotiation.

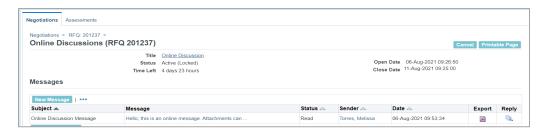

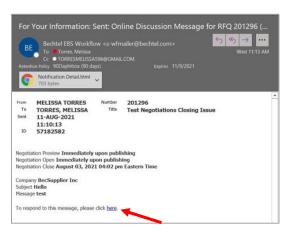

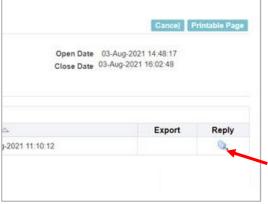

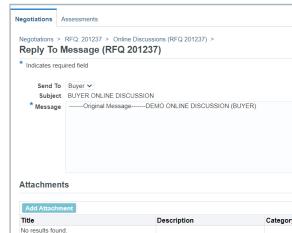

**STEP 7:** When the Buyer sends a message, the designated Supplier Contact will receive an **email** and a notification in the **Worklist**.

**STEP 8:** To reply to a message, follow the link in the email message or notification, or navigate to the Online Discussions screen, and click the "**Reply**" icon.

**STEP 9:** Which will generate a **Reply to Message** screen. Include your message and any applicable attachments.

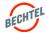

### 4.8 Negotiation Amendments

### **Negotiation Amendments**

If the Buyer has created an **Amendment** to an existing Negotiation, the Supplier Contact will be notified. You must **Acknowledge** the amendment to indicate that you have reviewed and understand the changes that have been made, before reviewing your quote / submission.

**STEP 1:** When you see the notification about an amendment, follow the link to review what has changed before acknowledging the amendment.

You can click on the "Review Changes" icon, to see a section-by-section comparison of how the RFQ has been modified.

#### Note:

When the Buyer creates a new amendment, the negotiation number is indicated by a comma followed by the amendment number (Example: **RFQ 181389** becomes **181389**,1).

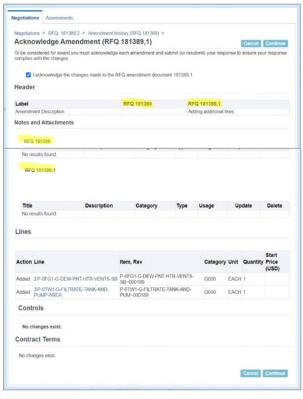

**STEP 2:** Once you have reviewed the changes, select the checkbox to indicate your acknowledgement, then click "**Continue**" then "**Acknowledge**," depending on how you navigate to this screen.

You will see a confirmation screen; click Yes to proceed. Now enter **a new quote** using the same steps as before.

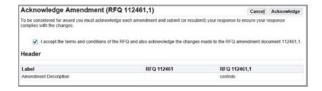

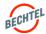

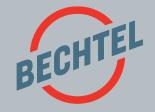

# 5.0 | Reverse Auctions

### IN THIS SECTION

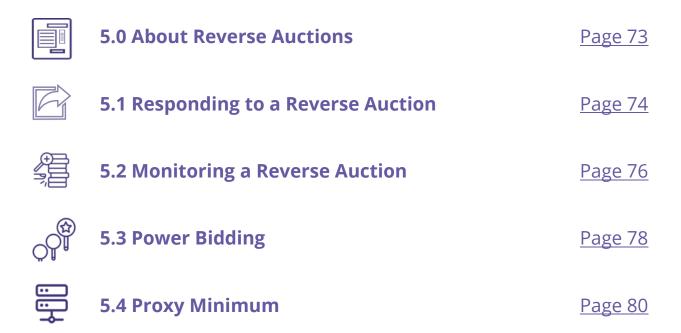

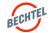

### 5.0 About Reverse Auction

# Things to Know

- A Reverse Auction is when a group of bidders compete within a short window of time to provide a Buyer with a commodity.
- If a Bechtel Buyer has invited you to a Reverse Auction, you will be able to use this module to Submit Bids and easily Monitor Auctions online, in real-time.
- You can also set up "Power Bidding" or a "Proxy
  Minimum" which will let the system automatically
  submit bids based on competing bids, in real-time,
  to give you the best chances—while giving you full
  control of how much you bid.
- Review the steps below for "Responding to a Reverse Auction," "Monitoring Auctions," and setting up "Power Bidding" and "Proxy Minimum" on a Reverse Auction.

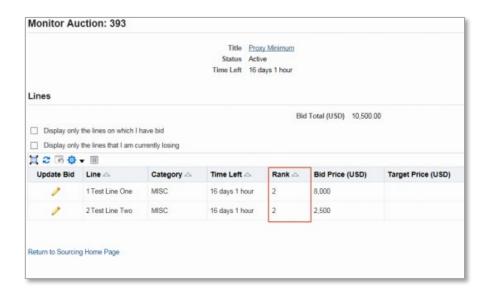

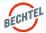

# 5.1 Responding to a Reverse Auction

### Submit a Bid in a Reverse Auction

You can submit bids **manually** in a Reverse Auction just like a regular Negotiation, or use **automated** options, which are described in the next section.

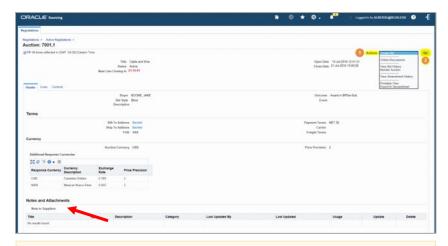

**STEP 1:** Using the steps above, find the Auction, open it, and **review** the Negotiation in full, and make sure to download any **Attachments**.

**STEP 2:** Under the **Actions** (1) drop down menu, select "**Create Bid**" (2) then click "**Go**."

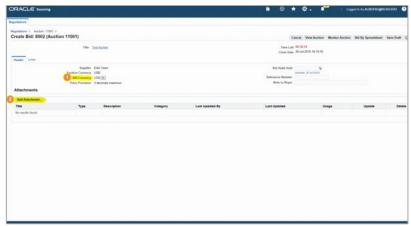

**STEP 3:** When creating a quote, you will first land on the **Header tab** of the Create Bid page.

Here you can add any optional **Note to the Buyer**, select the quote **Currency** (1), and upload **Attachments** (2).

### Note:

Only the currency options enabled by the buyer will be shown. No dropdown will appear if only one currency is enabled

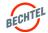

# 5.1 Responding to a Reverse Auction

STEP 3: Enter bids directly in the system by entering responses for each line time under the Lines tab. Enter the per unit Price (1) and Promise Date (2). The per unit amount entered will be multiplied by the quantity to generate the total lineitem bid price. Click Update (3) for Line details, this will open a new view. Here you can review the bid and confirm that the pricing is accurate. Click Continue (4) to proceed.

**STEP 4:** On the Review and Submit screen, the bid is not accurate, click **Back** (1) and correct any errors. Then click Submit when complete. If you are not ready to submit a bid yet, it may be saved as a draft by clicking **Save Draft** (3). If the bid is accurate, click **Submit** (2).

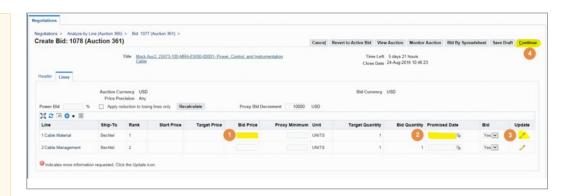

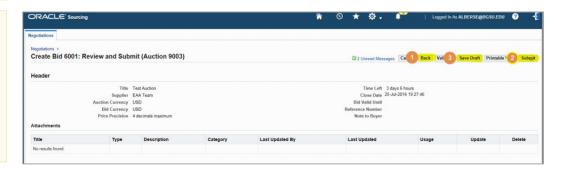

#### Note:

- If a **Start Price** is identified, the first bid must be less than or equal to the Start Price of the line item.
- If a proposal with pricing **was submitted prior** to the Reverse Auction, please submit pricing from the proposal as your first bid. Bid submittals above the current proposed price shall be considered invalid unless directed by the Buyer.
- Buyer reserves the right to disqualify bids if rules are violated or terminate the event at any time.

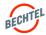

# 5.2 Monitoring a Reverse Auction

Once a bid is submitted, monitoring the auction is recommended on the **Monitor Auction page**. Follow the direction below to monitor an auction:

**STEP 1:** You can access the Monitor Auction page directly through the auction. Open the auction and select **Monitor Auction** from the actions menu then click "**Go.**"

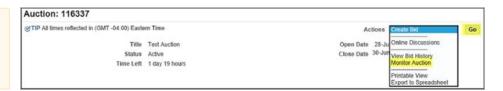

**STEP 2:** You can also access the Monitor Auction page after submitting a bid. Click on the "**Monitor Auction**" **link** on the bid confirmation message to access the monitor auction page.

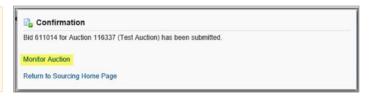

**STEP 3:** Once you have accessed the Monitor Auction page, your **Line-Item Rank** will be shown.

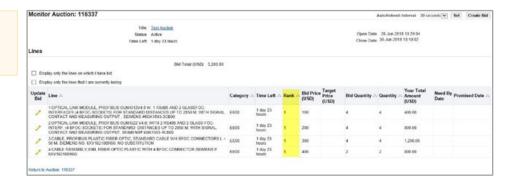

#### Note:

You have the option to only monitor Lines that you have bid, and lines that you are currently losing.

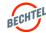

# 5.2 Monitoring a Reverse Auction

**STEP 4:** To set the monitor auction page to refresh automatically, simply select the **AutoRefresh Interval** for how often you want the page to refresh and click "**Set**."

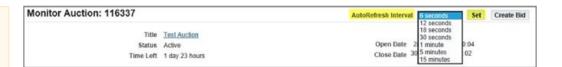

**STEP 5:** To create a new bid from the Monitor Auction page, click the "**Create Bid**" button.

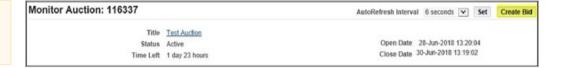

### Note:

The AutoRefresh will default to 30 seconds.

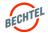

# 5.3 Power-Bidding

## Power Bidding in a Reverse Auction

After you submit your first bid, Power Bidding can be used. The Power Bidding functionality **automatically decreases** each line item by the amount or percentage you specified when creating a bid.

Follow the direction below to setup Power Bidding:

STEP 1: Access the Auction and click the "Create Bid" action then click "Go."

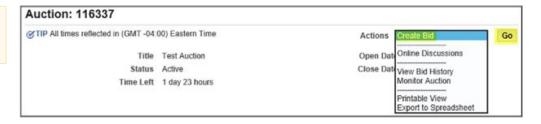

**STEP 2:** Once on the **Lines tab** of the Create Bid page, look for the "**Power Bid**" **field**.

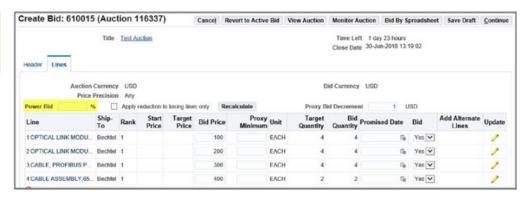

#### Note:

You will only see the Power Bidding option after you submit a quote. Power Bids are entered as percentages (%).

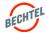

# 5.3 Power-Bidding

**STEP 3:** Once you have entered your Power Bid, click **Recalculate** to automatically decrease the Bid Price on all lines.

Check the checkbox "Apply reduction to losing lines only" if you ONLY want the lines you are losing to decrease. when you are losing the line. If you do not check this box, all lines will be automatically decreased when clicking "Recalculate."

**STEP 4:** After you click "**Recalculate**," the **Bid Price** will be decreased by the amount indicated in the **Power Bid**.

You can always change the Bid Price and Power Bid percentage.

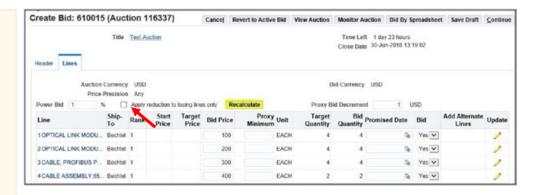

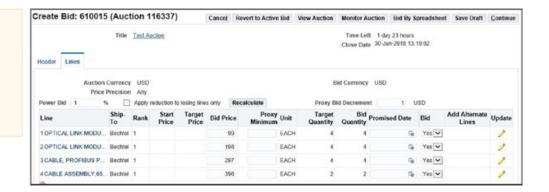

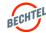

# 5.4 Proxy Minimum

### Proxy Minimum in a Reverse Auction

Proxy Minimum allows you to set a price decrement and a minimum price in which the system **automatically rebids** whenever a competing bid is received.

For example, with automated decrementing settings configured, each time a competing bid—i.e. any bid that is lower than yours--is entered into the system by another company, and if you have entered a Proxy Bid Decrement, the system will automatically submit a new bid on your behalf. The bid will be lower by whatever you entered as the decrement (for example, .5% or \$1). The system will continue to lower your bid as competing bids come in until you have reached the proxy minimum set.

We do not recommend utilizing this feature for all auctions and not all Auctions will have the functionality enabled.

**STEP 1:** On the Lines tab of the Create Bid page, look for the **Proxy Bid Decrement** field.

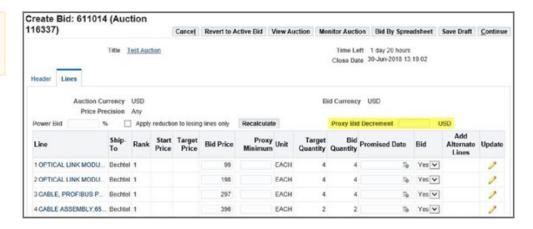

### Note:

If you do not see this field, the Buyer on the Auction did not allow Proxy Bidding for this event.

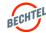

# 5.4 Proxy Minimum

**STEP 2:** The Proxy Bid Decrement is set by the Buyer and will either be an amount or percentage.

- a) If you see a **currency**, the Proxy Bid Decrement is an amount.
- b) If you see the **percentage** "%" sign this indicates that the Proxy Bid Decrement is percent decremented.

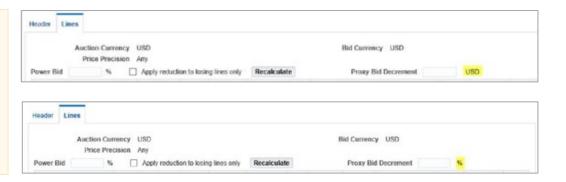

**STEP 3:** Enter the amount / percent that you wish your bid to decrease by each time a competing bid is entered in the Proxy Bid Decrement field.

You cannot enter a Proxy Bid Decrement that is lower than the value entered by the Buyer, but you may delete the value all together.

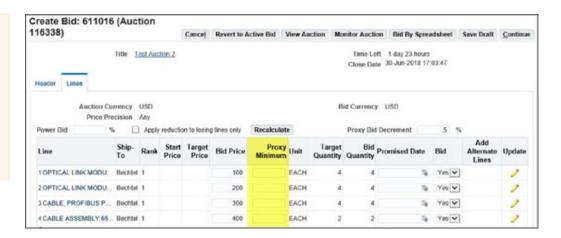

### Note:

You do NOT need to use Proxy Bidding. The Proxy Bid Decrement will default to the value entered by the buyer. If you do not wish to use proxy bidding functionality, simply delete the value from the Proxy Bid Decrement field.

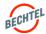

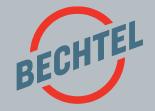

### IN THIS SECTION

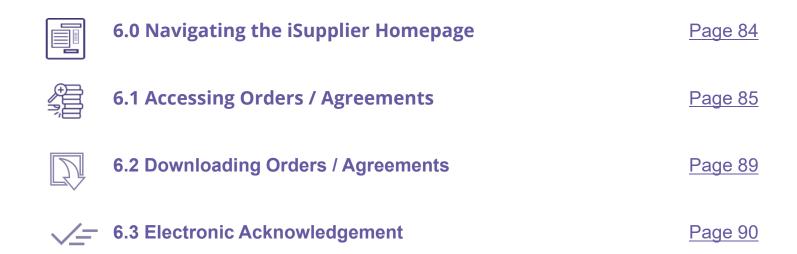

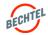

# 6.0 Navigating the iSupplier Homepage

# **Supplier Home Tab**

- The Notifications section shows any new actions awaiting your attention. Click Full List to see old notifications (similar to the bell icon in the top right corner).
- The Orders At a Glance section will display open, or active, Orders that you have access to. Click Full List to see additional Orders from your history with Bechtel.
- The Shipments At a Glance section can be disregarded as it is not being utilized at this time.
- The Planning table on the right-hand side offers additional shortcuts to Agreements, Purchase Orders (which includes Subcontracts / service contracts), Purchase History.

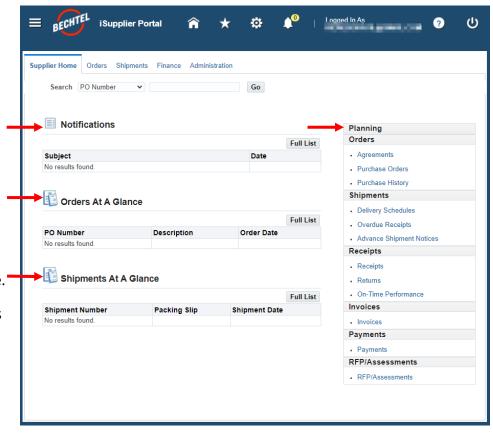

### Note:

The tabs called **Finance**, **Shipments**, **Receipts**, **Invoices**, and **Payments** are **not** being used at this time; you can disregard them.

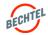

## Accessing an Order / Agreement Via Email

**STEP 1:** Navigate to your email to access the notification. The email is coming from "Bechtel EBS Workflow" and will look similar to this example.

**STEP 2:** The Order notification email will include a PDF copy of the Order as well as a .zip file that contains all the attachments on the Order.

Click the hyperlink (or attachment files) to open and download onto your computer.

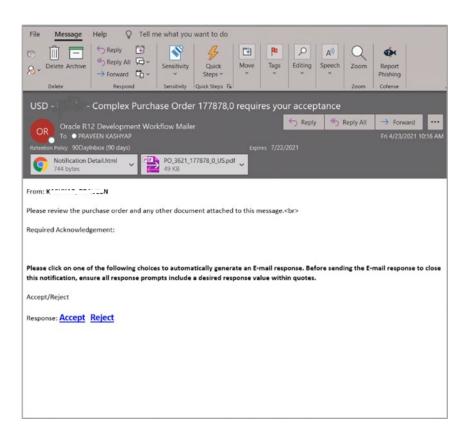

### Note:

If the zip file is too large, the zip file with attachments will not come through via email. If this is the case, you will need to login to the system to download the attachments.

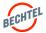

# Accessing an Order / Agreement Via Portal Homepage

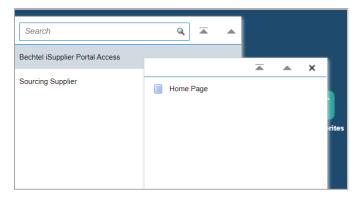

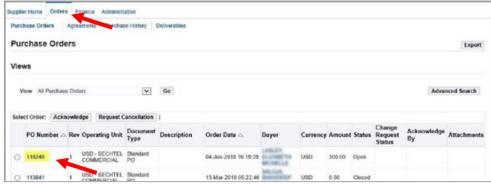

**STEP 1:** To access the iSupplier Portal Home Page, click the menu icon in the left corner of the page, then select "**Bechtel iSupplier Portal Access**," then "**Homepage**."

**STEP 2:** Select the **Orders** tab, seen at the top of the page. The page will default the view to "All Orders." You should find your **Order** listed here. To open it, simply click the **Number**.

### Note:

If you do not see "iSupplier Portal Access" when clicking the menu icon, contact your Bechtel Buyer or <a href="mailto:procweb@bechtel.com">procweb@bechtel.com</a> to grant you the appropriate access.

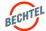

# Accessing an Order / Agreement Via My Worklist

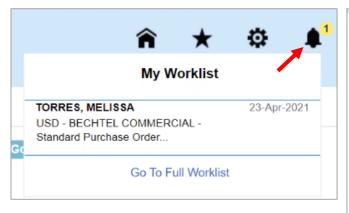

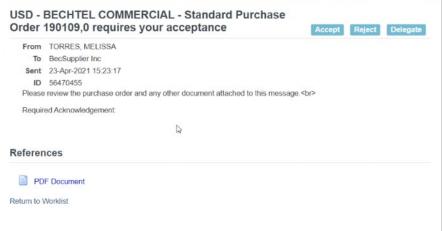

**STEP 1:** If you have an action pending, you can access the Order by clicking on the **bell icon** in the top right; then select the Order.

**STEP 2:** Click the **Notification** to view open the Order / Agreement.

### Note:

If you cannot see the notification, select "Go To Full Worklist." In the View dropdown, select All Notifications and Go. The Award should appear. Select the Subject to open the notification or check the box to the left and Open.

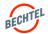

# Searching for Orders in the Portal

If you cannot find the Order, you can use the **search functionality** to find the Order.

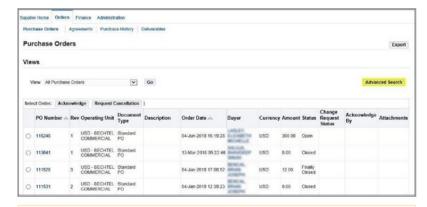

**STEP 1:** Click the "**Advanced Search**" button to search.

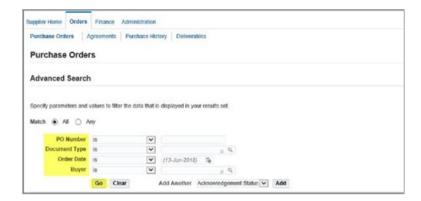

**STEP 2:** Enter the **criteria** you wish to search by and click "**Go**." To open an Order, select the PO Number (Order Number).

### Note:

The easiest way is to search by the Order Number. If you do not know the Order Number, please reach out to your Bechtel Buyer.

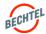

# 6.2 **Downloading Orders / Agreements**

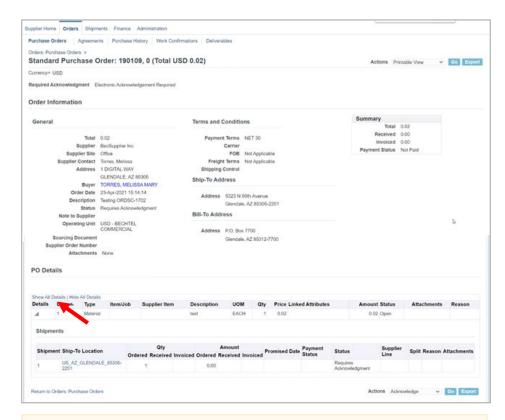

**STEP 1:** After clicking the PO Number, the Order will open. Review the information within the Order. Be sure to click the "**Show All Details**" **link** within the PO Details section to view all the line information.

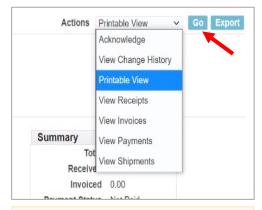

**STEP 2:** Click the **Actions** menu in the right-hand corner of the page. Select "**Printable View**" and click "**Go**" to download a .pdf of the Order.

### Note:

To view / download Attachments individually on the Order, click the blue View link within the General section of the Order.

This will take you to the Attachments page. Click the Title of the attachment to download it onto your computer.

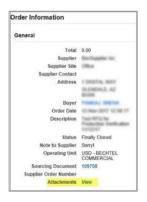

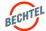

# 6.3 Electronic Acknowledgement

# **Electronic Acknowledgements**

Electronic approvals and acknowledgements are a key benefit of the data-centric approach. Routing documents electronically is auditable, trackable, and often saves significant time. Please note that not all Orders require the supplier's acknowledgement, and when an electronic acknowledgement is deemed appropriate, the Buyer will set the Order requirements accordingly.

### Via Email

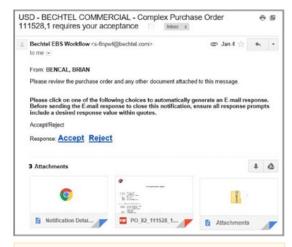

**STEP 1:** Access the notification through your **email**.

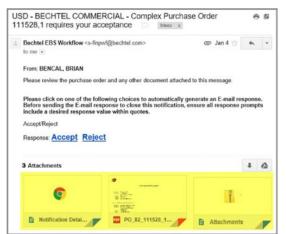

STEP 2: Before acknowledging the Order, make sure you have downloaded and reviewed the PDF copy of the Order and any Attachments.

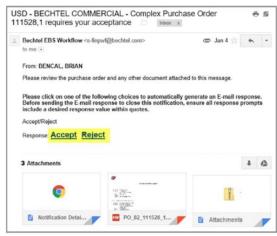

**STEP 3:** To acknowledge the Order via email, simply click the "**Accept**" or "**Reject**" option.

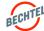

# **6.3 Electronic Acknowledgement**

### **Via Portal**

**STEP 1:** To acknowledge an Order via the portal, select the button next to the Order number you wish to acknowledge and click "**Acknowledge**."

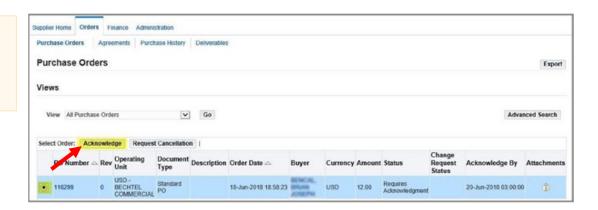

STEP 2: From the Actions menu, click Accept Entire Order to accept or Reject Entire Order to reject the Order. Then click "Go."

**STEP 3:** Add any **Notes to Buyer** (optional) and click **Submit.** You will see a confirmation of your acknowledgment.

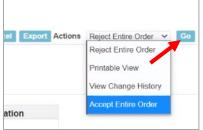

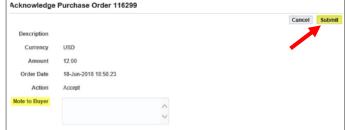

### Note:

You can only acknowledge Orders that are in the **Requires Acknowledgment** status.

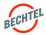

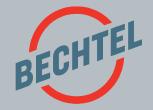

# 7.0 | Order Admin & Management in Unifier

### IN THIS SECTION

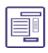

**7.0 Navigating DSCS Unifier**Page 94

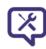

**7.1 Submit a Change Request**Page 97

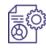

7.2 Change Acknowledgement and Cost Negotiation Page 105

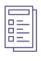

7.3 Supplier Daily Reports Page 106

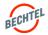

# 7.0 Navigating DSCS Unifier

Unifier is a DSCS core application that has several modules to facilitate administration of your active agreements with Bechtel.

To access Unifier, you will login into the Bechtel Partner Access (BPA), then click on Unifier. From here, you can:

- 7.1: Submit a Change Request
- 7.2: Respond to a Change Acknowledgement and Cost Negotiation
- 7.3: Submit Daily Reports (when required)

#### Note:

Changes are disruptive for suppliers and subcontractors, Bechtel, and our customers, but are part of any complex engineering and construction project. While striving to minimize the number of changes, any change requests and change notifications must be formally tracked in the supply chain application.

Review the <u>Bechtel Supplier Guide</u> and your Order's Terms & Conditions to understand how contract changes are to be handled.

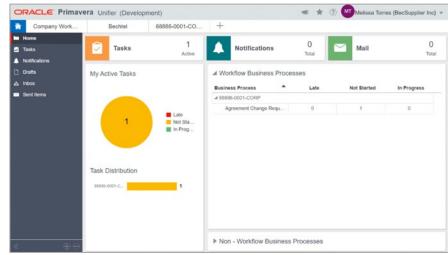

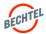

# 7.0 Navigating DSCS Unifier

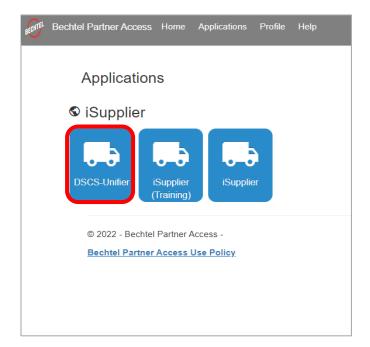

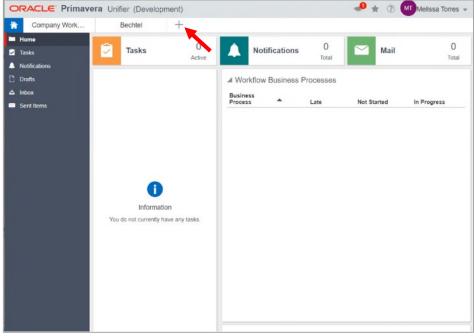

**STEP 1:** To access DSCS Unifier, log into Bechtel Partner Access (BPA) and click on DSCS Unifier or follow the links in the email you received.

**NOTE:** If you are in the iSupplier Portal, use the link that says "Click here to access Unifier Page" in the welcome banner. You can also add an external link Favorite for https://dscsunifier.oci.becpsn.com/

**STEP 2:** This will bring you to the DSCS Unifier homepage. If this is your first time logging in, you will need to add a shortcut to your relevant Order with Bechtel.

Click the **+ sign** in the top and search for the order number provided by your Bechtel Buyer. (In this example, the Order Number is "88886-0001-Corp")

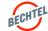

# 7.0 Navigating DSCS Unifier

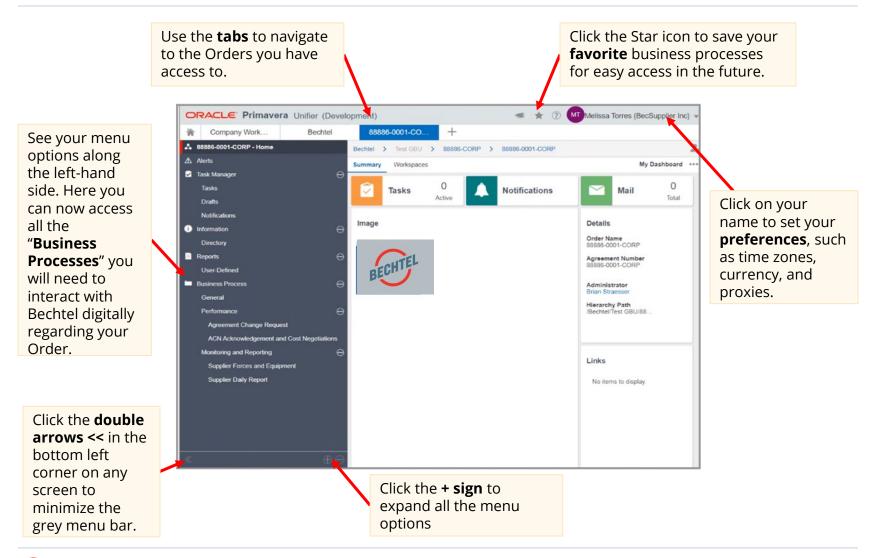

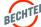

# There are **3 key steps** to negotiating a Contract Change:

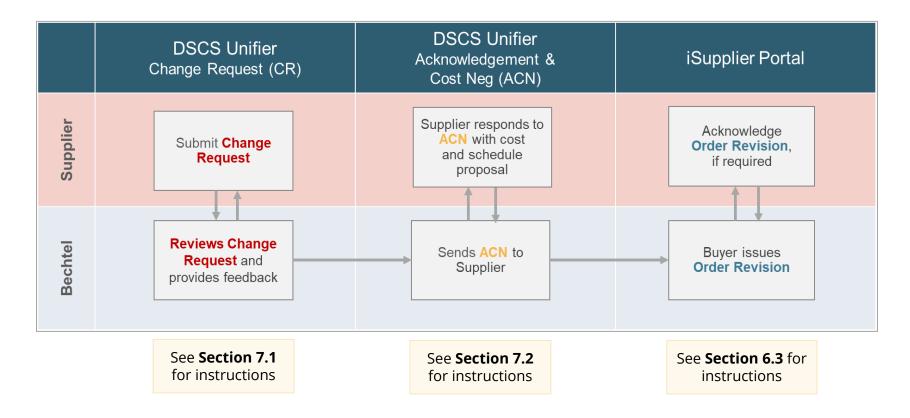

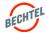

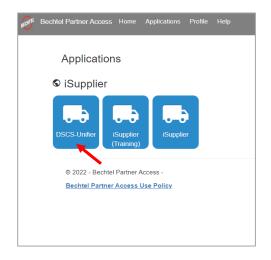

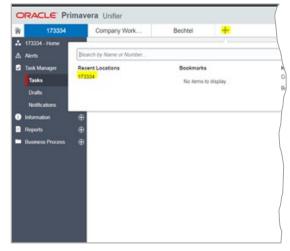

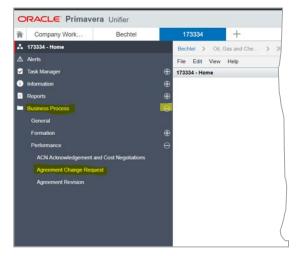

**STEP 1:** Login to BPA, and click on "DSCS-Unifier."

**TIP:** If you are in the iSupplier Portal, use the link that says "Click here to access Unifier Page" in the welcome banner.

You can also add an external link Favorite for https://dscsunifier.oci.becpsn.com/ **STEP 2:** Click on your Order Number tab. If you do not see your Order, click the + icon and search by **Order number.** 

Ask your Bechtel Buyer if you do not know your Order Number.

**STEP 3:** Click on the + in the left-hand menu bar to expand the menu options.

Under "Business Process," then "Performance," select "Agreement Change Request."

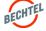

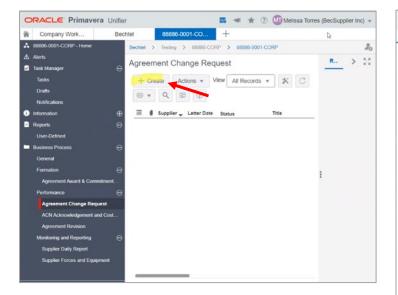

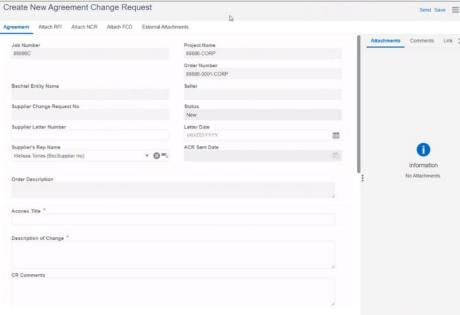

STEP 4: Click Create to start a new record.

**STEP 5:** A new window will open with several tabs. Fill in as much as information as possible, especially the **required fields** (marked by \*). Grey fields cannot be edited.

**Remember to scroll down.** If you are not sure what to provide for any field, contact your Bechtel Buyer.

### Note:

If you have attachments to include, go to the next page for detailed instructions about adding Attachments

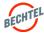

# Adding Attachments to your Change Request record

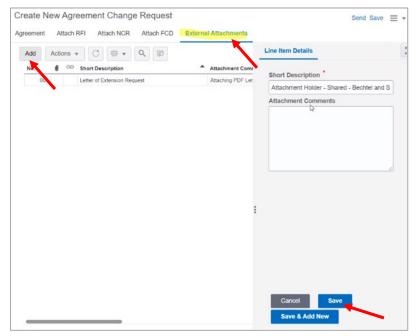

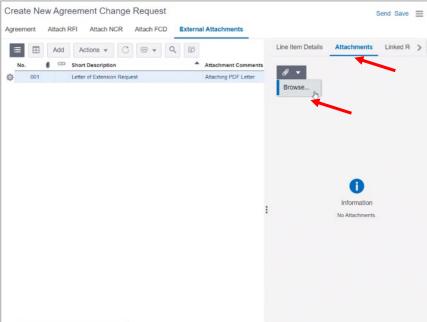

**Attachments Step 1:** To add attachments, navigate to the "External Attachments" tab, click "Add."

Now you can provide a "Short Description" and "Attachment Comments" for your Attachment. Click "Save," or "Save and Add New" if you have multiple Attachments you plan on adding.

**Attachments Step 2:** Select the record, and then click on the "**Attachments**" tab on the right, now you can click the paperclip icon to "**Browse**" for your attachment and attach. Click the Upload button at the bottom.

**TIP:** You can drag and drop multiple files under each Attachment record if you need to.

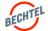

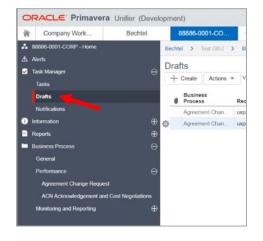

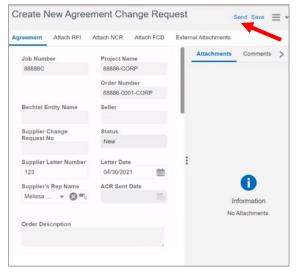

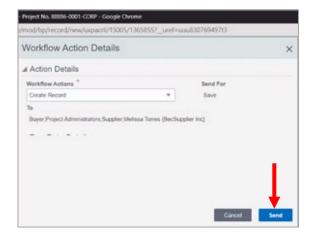

**STEP 6:** Click on "Save" in the top right-hand corner to save your **Draft**.

To find saved Drafts later, login to Unifier and click on "Task Manager" (pictured), then the Drafts option. Any drafts records will appear here, including Change Requests, Daily Reports, etc.

**STEP 7:** When you are ready to proceed, click on "**Send**" in the top right-hand corner.

**STEP 8:** A pop-up window will show you the Workflow that your Change Request will take, as determined by the Bechtel Buyer. This first step will **Create** the Change Request record.

Click "Send" to proceed.

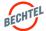

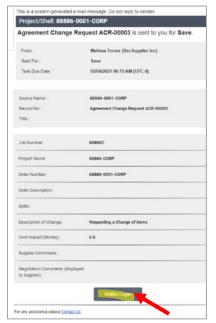

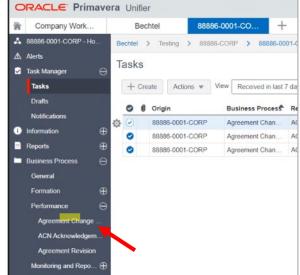

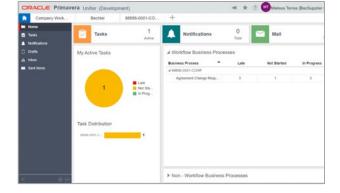

**STEP 9:** You will receive an email notification letting you know that the Record is ready for your next action. You can click the "**Unifier Login**" button in the email to open the Change Request record.

You can also find the record under your list of **Agreement Change Requests**.

**TIP:** You can always check your "Task Manager" on the Homepage or by following the link in the left-hand menu to make sure you don't have any pending items awaiting your attention.

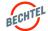

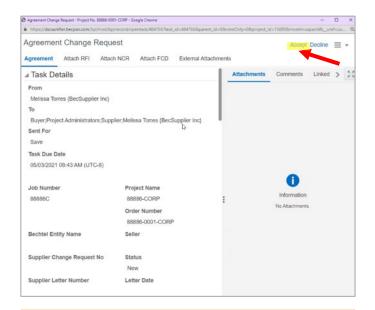

**STEP 10:** Click "**Accept**" to unlock the record for a final review and further edits.

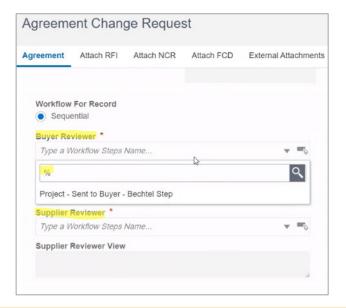

**STEP 11:** Fill out the "**Workflow for Record**" sections. The Buyer will instruct you on which option to select. You can also use the "%" as a wildcard to review the available options. If only one is available, you can select it.

When you select a workflow, you will see the names of the individuals who will receive the notifications, in the order they will receive them.

If you have questions about this workflow or do not see any options, contact your Bechtel Buyer.

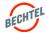

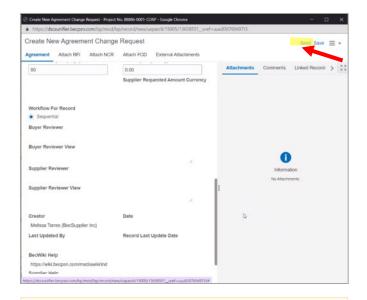

STEP 12: Click "Send" to proceed.

### Note:

If Bechtel accepts your Change Request, you will receive further instructions. Go to the ACN **Acknowledgement and Cost Negotiation** section for instructions on how to respond.

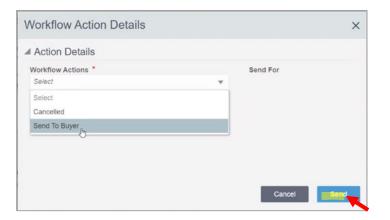

**STEP 13:** A pop-up will appear, select the next logical step from the options. Click "**Send**" to submit it to the Bechtel Buyer.

The record has now been sent to Bechtel and will be listed as "Under Review" in your Change Request log until it has been further dispositioned by the Buyer.

**Important:** If the Buyer <u>rejects</u> the Change Request, it will be sent back to you, and you will receive an email notification. Update the Change Request and send it back to the Buyer using the steps above.

If the Buyer Accepts the change request, this **does not mean** the change has been approved for the Order. A change negotiation process will be needed to approve the change on the Order. Wait for further instructions from the Buyer.

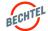

# 7.2 Change Acknowledgement and Cost Negotiation

When the Buyer issues a Change Notice, the Supplier contact will receive an email notification kicking off the Acknowledgement and Cost Negotiation (ACN) process.

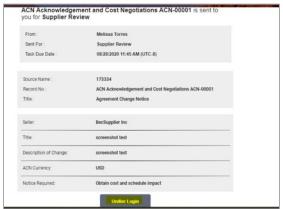

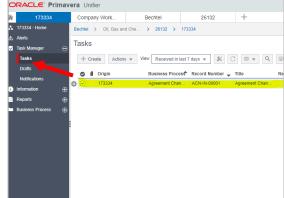

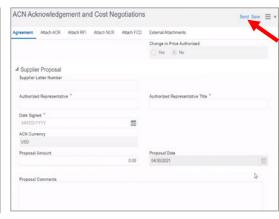

### **STEP 1:**

Click the **Unifier Login** to begin the change notice process.

STEP 2: This will take you directly to DSCS Unifier, and you will see the task under Task Manager. Double-click the ACN number to open the task and click "Accept" to proceed.

### Note:

If you have attachments to include, use the same steps as the Change Request for adding Attachments. **STEP 3:** On the **Agreement tab**, fill in all required information, such as the **Supplier Proposal** section. Click "**Send**" when ready; the popup window will allow you to confirm that you are submitting the proposal to Bechtel.

### Note:

Your proposal is now with Bechtel for review. You can review the status of your record in Unifier anytime, and you will receive an email when there is an action for you.

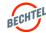

# 7.3 **Supplier Daily Report**

**Supplier Daily Reports** allow Bechtel partners to prepare and submit daily reports using a datacentric online form as part of the execution of their contracts. Use the steps below to:

- 1) Configure the Forces and Equipment your company will utilize
- 2) Complete a Daily Report, as defined in your contracts

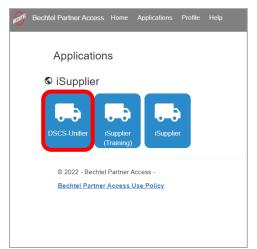

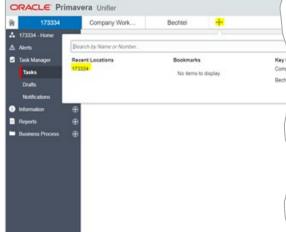

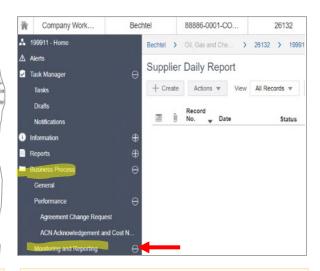

**STEP 1:** Login to BPA, and click on **DSCS Unifier** 

**STEP 2:** Click on your Order Number tab. If you do not see your Order, click the + icon and search by **Order number.** (Ask your Bechtel Buyer if you do not know your Order Number)

**TIP:** If you are in the iSupplier Portal, use the link that says "Click here to access Unifier Page" in the welcome banner. You can also add an external link Favorite for https://dscsunifier.oci.becpsn.com/

STEP 3: Click on the + in the left-hand menu bar to expand the menu options. Under Business Process, look under Monitoring and Reporting.

There will be two options:

- 1) Supplier Forces and Equipment; and
- 2) Supplier Daily Report

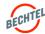

# 7.3 **Supplier Daily Report**

# Configure the Forces and Equipment

In order to create a Daily Report, you will first need to add the Forces and Equipment types you will be using into the system so that you can apply them as part of the digital daily report.

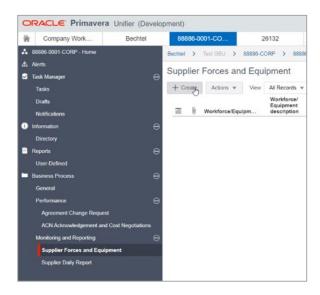

Forces and Equipment - Step 1: On the left-hand side, click on "Supplier Forces and Equipment," then click on "Create."

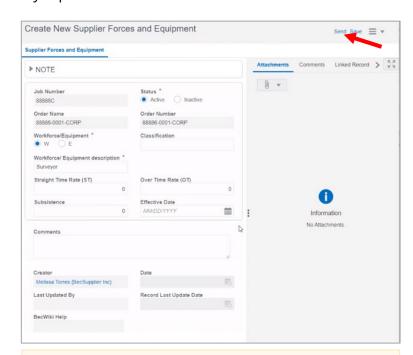

### Forces and Equipment - Step 2:

Fill in the applicable fields; refer to your contract or consult with the Bechtel Buyer if you are not sure what items to add.

Click "Send" when done.

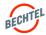

# 7.3 **Supplier Daily Report**

### Submit a Daily Report

Once your Equipment and Forces options have been configured, you can begin submitting Daily Reports. Your Bechtel Buyer will create the approval workflow for your Daily Report. If you have questions, contact your Buyer.

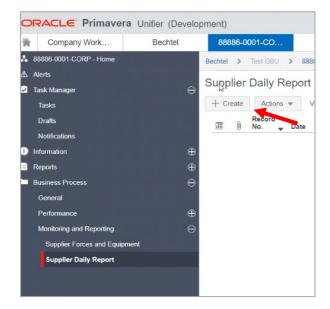

**STEP 4:** On the left-hand side, click on "Supplier Daily Report," then "Create."

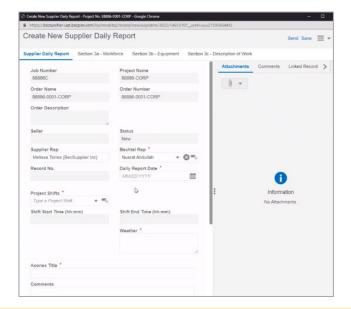

**STEP 5:** Fill in all the applicable fields, providing as much detail as possible, based on your contract and guidance from your Buyer.

Click Save to come back later, or "**Send**" when you are ready to submit.

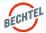